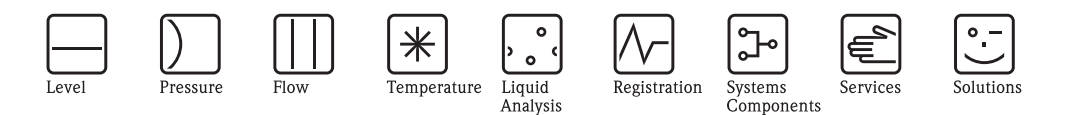

# Operating Instructions ControlCare Application Designer FOUNDATION Fieldbus Tutorial

 $IN = 30.993862$ 

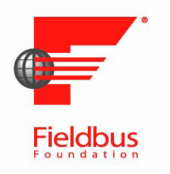

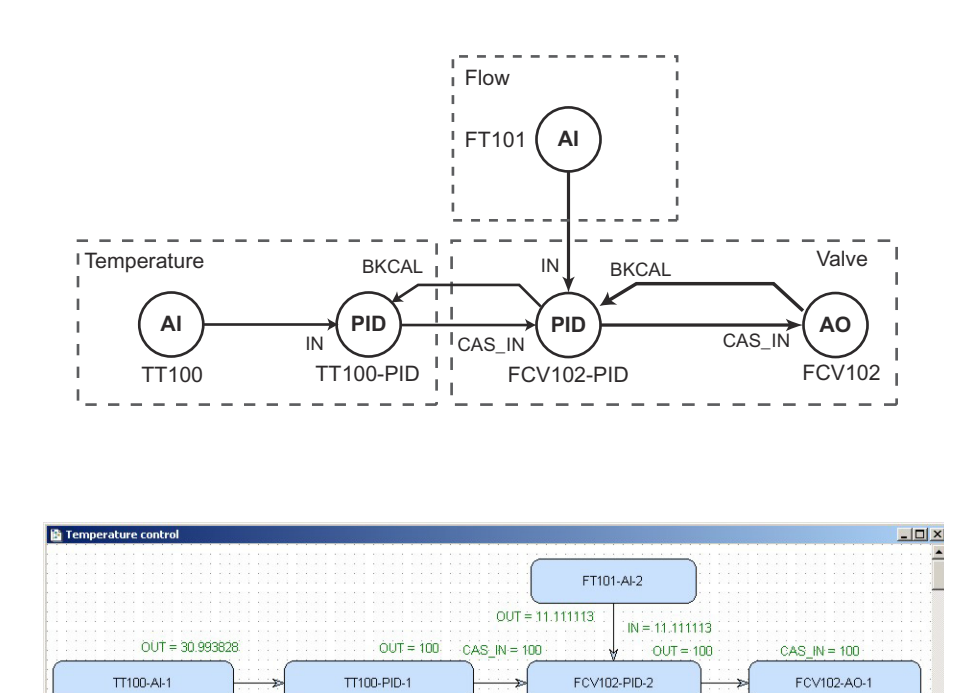

 $P(X \cap M) = 100$ 

BKCAL\_OUT=100

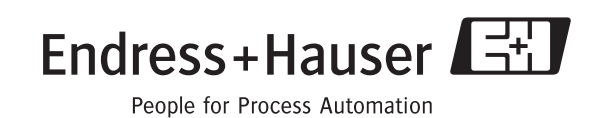

 $BKORL$   $N = 100$ 

BKCAL\_OUT=100

BA 019S/04/en/06.10 Software Version 2.05.xx Nr. 70101151

# Table of Contents

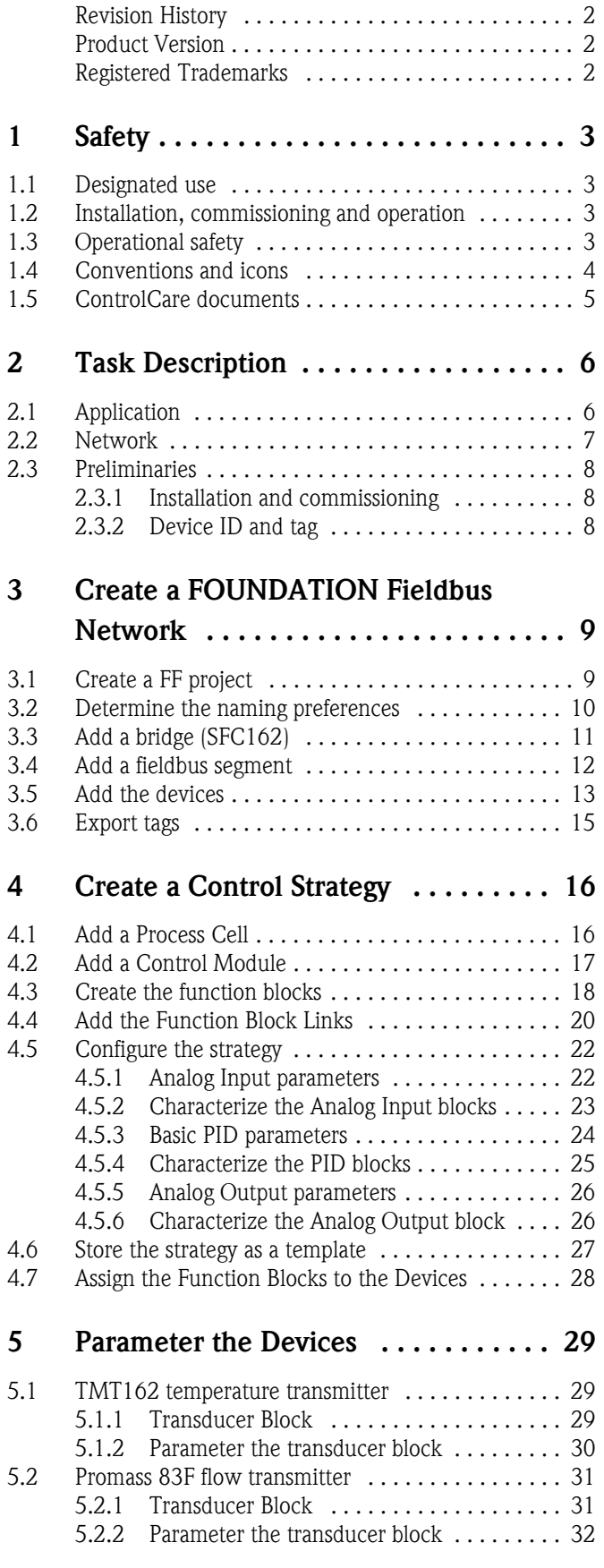

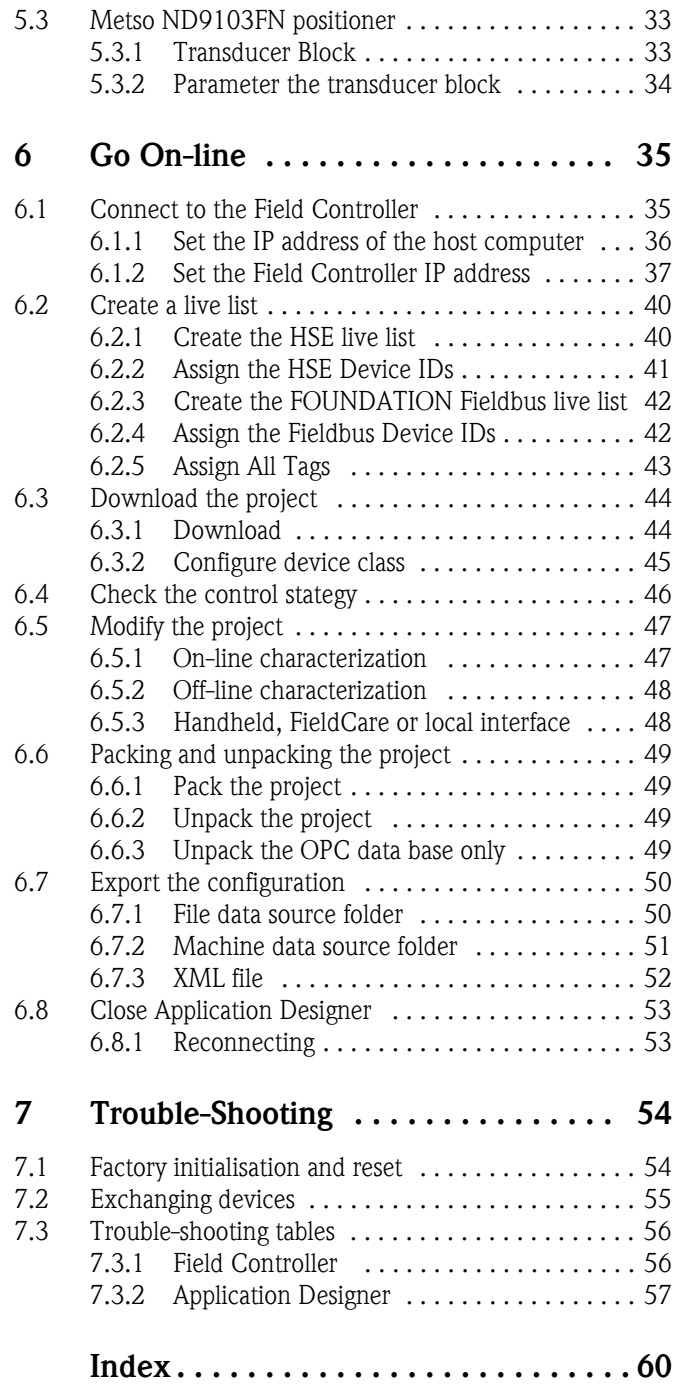

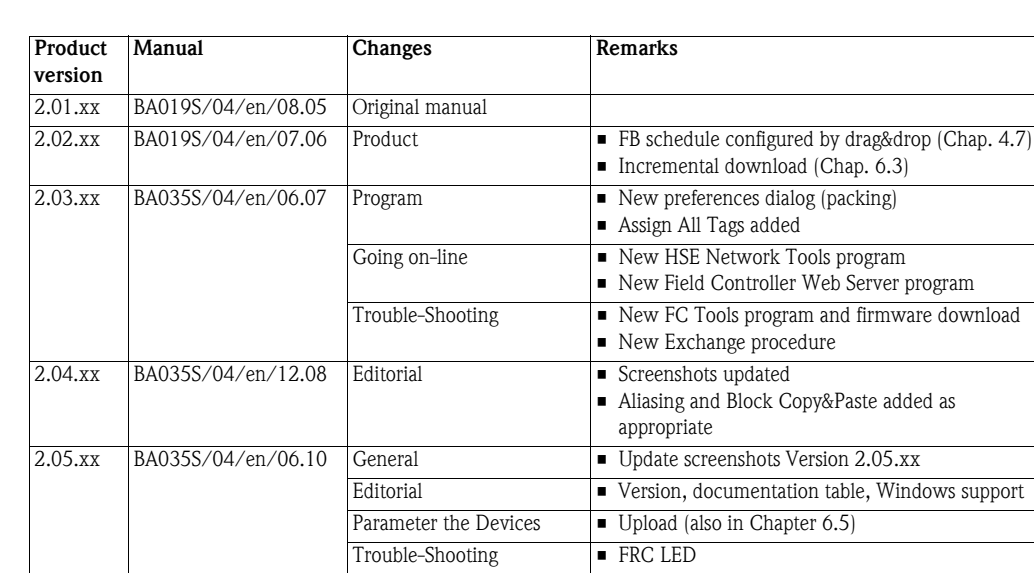

# Revision History

# Product Version

Details of product version and the individual components of Application Designer Suite can be seen in the About ControlCare dialog:

Start=>Programs=>Endress+Hauser=>ControlCare=>Tools=>About ControlCare

# <span id="page-3-0"></span>Registered Trademarks

#### PROFIBUS®

Registered trademark of the PROFIBUS User Organisation, Karlsruhe Germany.

FOUNDATIONTM Fieldbus

Trademark of the Fieldbus Foundation, Austin, TX 78759, USA

#### HART®

Registered trademark of the HART Communication Foundation, Houston, USA

Microsoft®, Windows®, Windows 2000® ,Windows XP®, Windows 2003 Server®, Windows 2008 Server®,Windows 7®, Windows Vista® and the Microsoft logo are registered trademarks of the Microsoft Corporation.

Acrobat Reader<sup>®</sup> is a registered trade mark of the Adobe Systems Incorporated.

All other brand and product names are trademarks or registered trademarks of the companies and organisations in question

# <span id="page-4-4"></span>1 Safety

### <span id="page-4-0"></span>1.1 Designated use

ControlCare is a field-based control system comprising hardware and software modules. It can be used to visualize, monitor and control production processes. The approved usage of the individual units used in the system can be taken from the corresponding parts of the operating instructions.

The software described in this particular manual allows a network connected to a ControlCare SFC162 FOUNDATION Fieldbus Field Controller to be engineered, configured and commissioned. In addition, appropriate control strategies can be built using the function blocks contained in the controller and connected devices.

### <span id="page-4-1"></span>1.2 Installation, commissioning and operation

ControlCare Field Controllers have been designed to operate safely in accordance with current technical safety and EU directives. Essential to their use is the ControlCare Application Designer software suite, which allows control strategies to be created for FOUNDATION Fieldbus and PROFIBUS I/O applications. Field devices, links, junction boxes, cables and other hardware comprising the Fieldbus sytem must also be designed to operate safely in accordance with current technical safety and EU directives.

If devices are installed incorrectly or used for applications for which they are not intended, or if the controller is not configured correctly, it is possible that dangers may arise. For this reason, the system must be installed, connected, configured, operated and maintained according to the instructions in this and the associated manuals: personnel must be authorised and suitably qualified.

## <span id="page-4-2"></span>1.3 Operational safety

<span id="page-4-3"></span>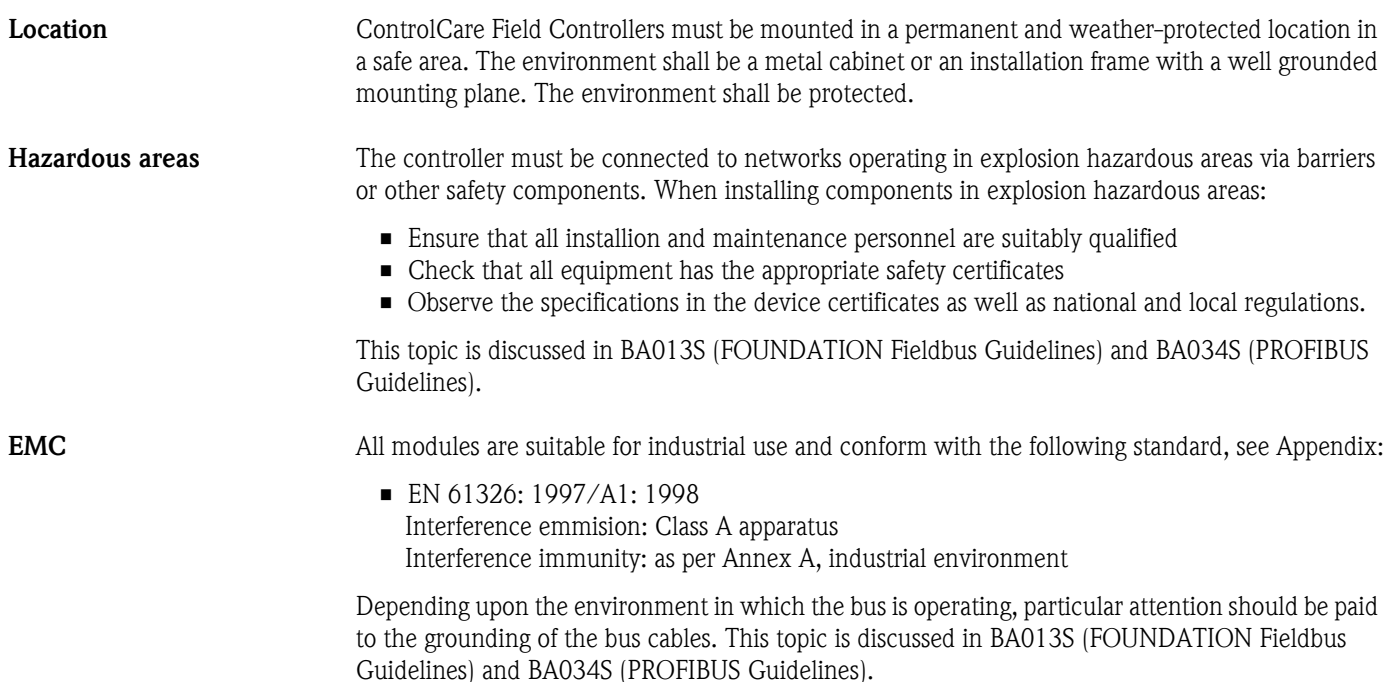

IP Address Field Controller is normally configured from a workstation connected into the control system backbone. You will require a unique IP address to set it up.

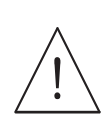

#### Warning

• The use of IP addresses is strictly controlled. Usually your system administrator will be authorised to allocate unique addresses. Assigning an unauthorised address to a Field Controller may result in conflicts within your system and the failure of the associated devices!

It is recommended that ControlCare Field Controllers and OPC servers are not installed in an office network, as the large data packets exchanged between office equipment may lead to timeouts and intermittent communication errors. Ideally, the ControlCare system network should operate within its own IP domain; if this is not possible it should be separated from other parts of the network by a managed switch.

Since the system can be accessed and manipulated through the various Field Contoller tools, it is advisable to control access both to the workstation and the folders in which the configuration is stored. Always make a back-up of the project.

Technical improvement Endress+Hauser reserves the right to make technical improvements to its software and equipment at any time and without prior notification. Where such improvements have no effect on the operation of the equipment, they are not documentated. If the improvements effect operation, a new version of the operating instructions is normally issued.

### <span id="page-5-0"></span>1.4 Conventions and icons

In order to highlight safety relevant or alternative operating procedures in the manual, the following conventions have been used, each indicated by a corresponding icon in the margin.

#### <span id="page-5-1"></span>Safety conventions

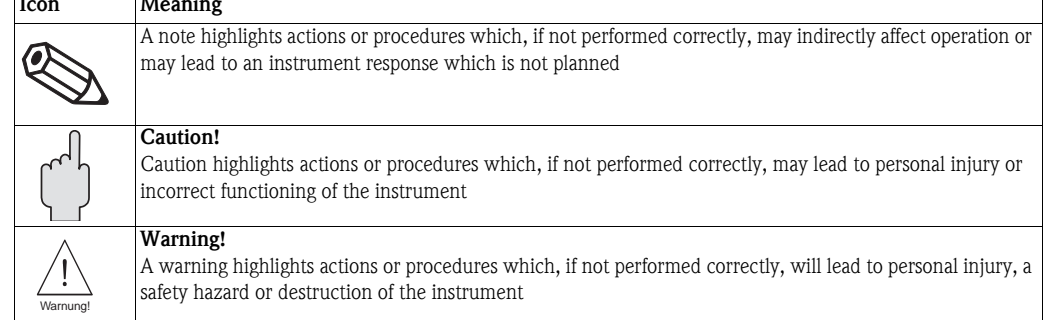

### <span id="page-6-0"></span>1.5 ControlCare documents

Table 1.1 indicates the documents, planned and realized, containing safety relevant information, installation, commissioning and operating instructions for the equipment and software associated with Field Controller.

All documentation available at the time of release is included on the ControlCare CD-ROM and is installed in Start=>Programs=>Endress+Hauser=ControlCare=Manuals during set-up.

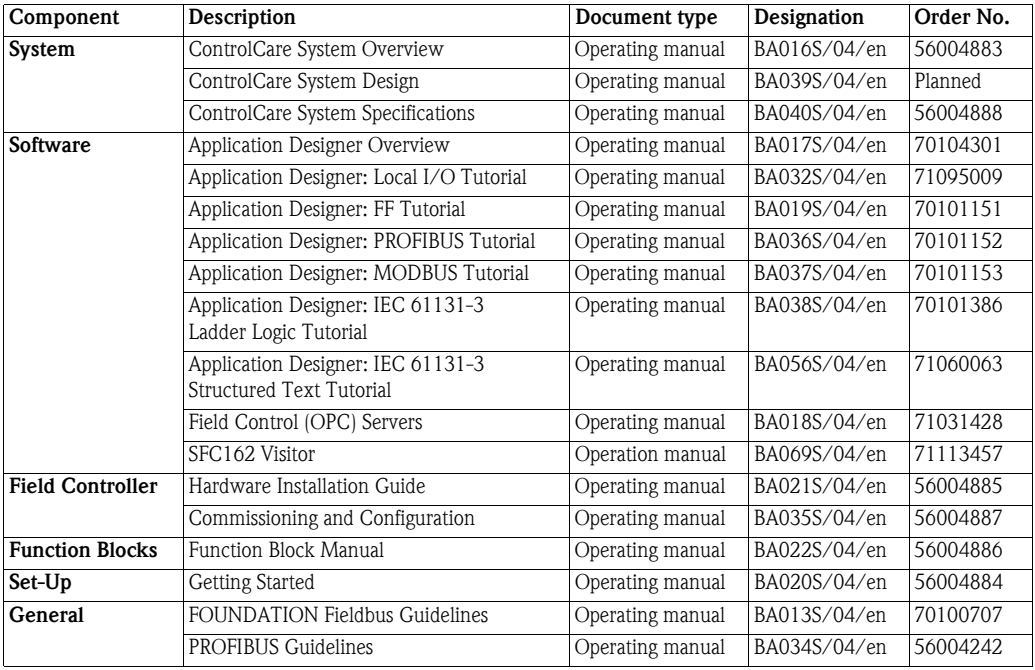

*Tab. 1-1: ControlCare Documentation*

## <span id="page-7-0"></span>2 Task Description

This tutorial describes all steps necessary for setting up the project described below. It does not aim to give an exhaustive account of Application Designer functions, but rather shows you one of a number of methods to reach your goal. The tags and names used in the tutorial are imaginary and will be different in a proper application. A full description of Application Designer functions is to be found in Application Designer Overview BA017S/04/en and Drawing Tool BA032S/04/en. Function block descriptions are to be found in BA022/04/en, Function Block manual.

### <span id="page-7-1"></span>2.1 Application

For this tutorial, the case of cascade control for a heat exchanger will be used, see Fig. 2-1.

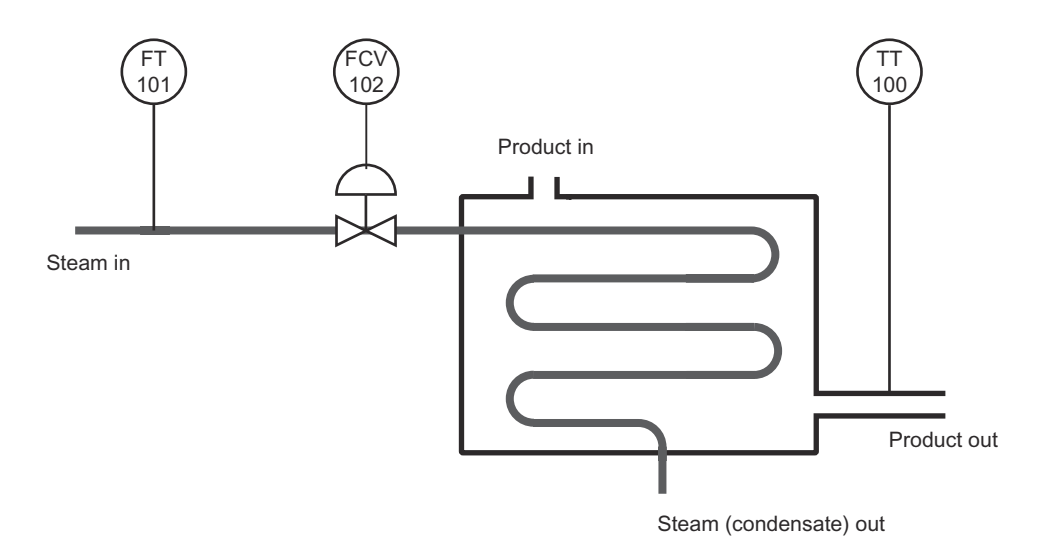

*Fig. 2-1: Schemetic diagram of heat exchanger application*

A liquid flows through the heat exchanger and is heated by condensing steam. The controlled variable is the exit temperature of the liquid flowing through the exchanger. The manipulated variable is the steam flow to the exchanger. The temperature of the product defines the set point of the steam flow, which is controlled by a valve in order to avoid excessive waste of energy (=steam).

The example illustrated Control in the field: the corresponding control strategy is shown in Fig. 2-2.

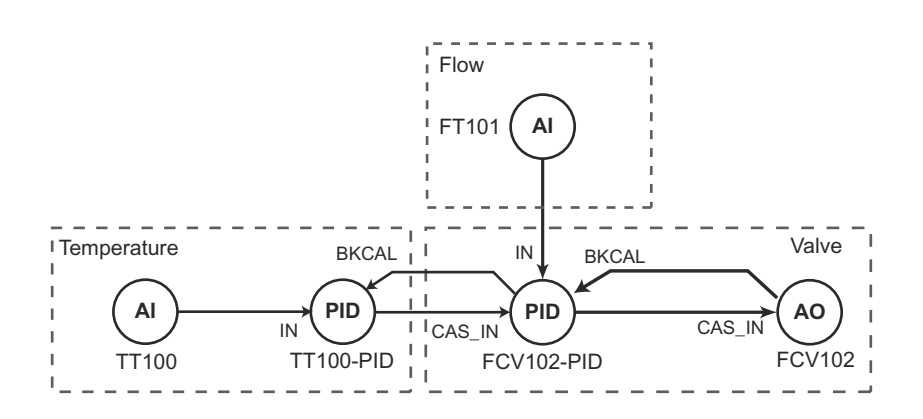

*Fig. 2-2 Cascade control strategy for heat exchanger application*

### <span id="page-8-0"></span>2.2 Network

The network is assumed to be constructed as shown in Fig. 2-3.

- The flowmeter is a Promass 83F, suitable for steam measurement
- The valve positioner is a Metso ND9103FN with control capability
- The temperature transmitter TMT162

All devices are equipped with a FOUNDATION Fieldbus H1 interface.

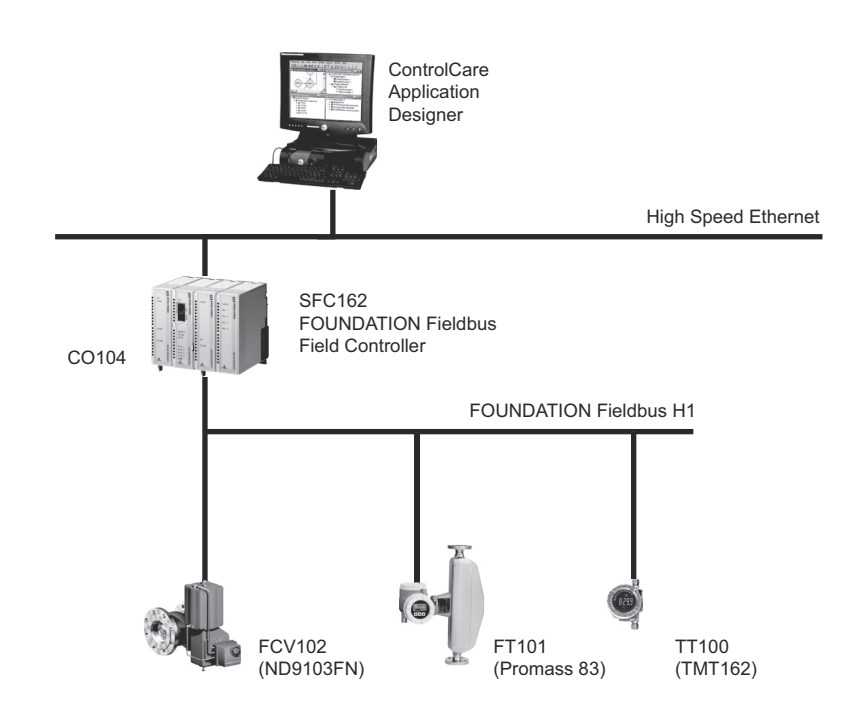

*Fig. 2-3 Network for application example*

As shown in Figure 2-2, the control will be done in the TMT162 temperature transmitter and the ND9103FN valve positioner. As far as traffic on the bus is concerned, this is the most efficient method. The user has, however, the alternative of performing all control in the SFC162 Field Controller, should this be preferred.

## <span id="page-9-0"></span>2.3 Preliminaries

#### <span id="page-9-1"></span>2.3.1 Installation and commissioning

Before you can start the FOUNDATION Fieldbus tutorial, Application Designer must be installed on your computer, the SFC162 Field Controller installed and commissioned and a connection made to your computer. Instructions on how to do this are to be found in:

- Operating Instructions BA020S/04/en, Getting Started
- Operating Instructions BA021S/04/en, Field Controller: Hardware Installion
- Operating Instructions BA035S/04/en, Field Controller: Commissioning and Configuration

### <span id="page-9-2"></span>2.3.2 Device ID and tag

For a FOUNDATION Fieldbus system, each device that communicates has a unique bus address. Addresses are assigned automatically during the start-up of the system on the basis of the device ID. The device ID is a unique identifier that is based on a Manufacturer ID, device type and the serial number of the device. When the project goes online, the actual device IDs must be assigned to virtual devices that have been planned in Application Designer by using the Assign Tags procedure.

To aid the offline engineering of the network, it is necessary to keep a record of the measuring point tags (device tags), often as an Excel sheet. Measuring point tags are used in P&I diagrams to indicate the type of measurement or action performed at a particular location in a process. Table 2-1 below provides an example of how this might look for the application at hand.

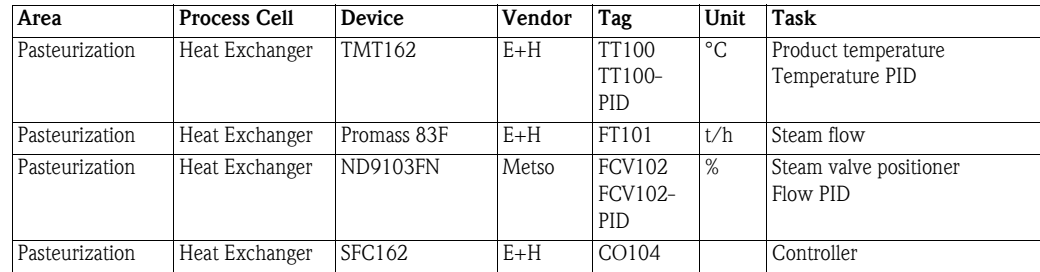

*Tab. 2-1: Measuring point tag list for tutorial application*

# <span id="page-10-0"></span>3 Create a FOUNDATION Fieldbus Network

### <span id="page-10-1"></span>3.1 Create a FF project

- 1 Start ControlCare Application Designer by clicking on the icon on your destop or via **Start** => Programs => Endress+Hauser => ControlCare => ControlCare Application Designer
- 2 The project starts from a blank application screen – With the right mouse key select Project File=>New

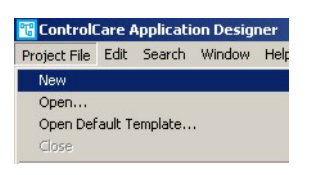

<span id="page-10-2"></span>1 The Document Type box appears: Click the option Project

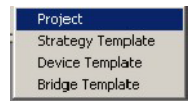

<span id="page-10-3"></span>2 The **New Project** dialog box opens:

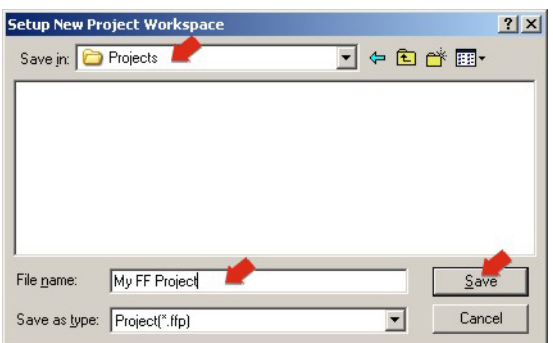

- 1. Choose the folder where the project will be saved.
- 2. Type the name of the project in the File Name box.
- 3. Click Save.

If the new project is not to be created, click Cancel.

3 ControlCare Application Designer automatically creates a folder with the entered file name within the selected folder.

# <span id="page-11-0"></span>3.2 Determine the naming preferences

Before you start, you can set preferences for the way your project is created. Of particular interest at this stage is the labelling of the function blocks.

#### <span id="page-11-2"></span>1 Press Project File => Preferences

– The Preferences Dialog appears

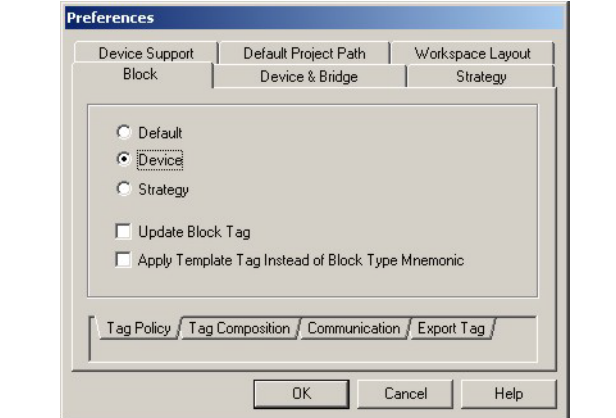

<span id="page-11-4"></span><span id="page-11-3"></span><span id="page-11-1"></span>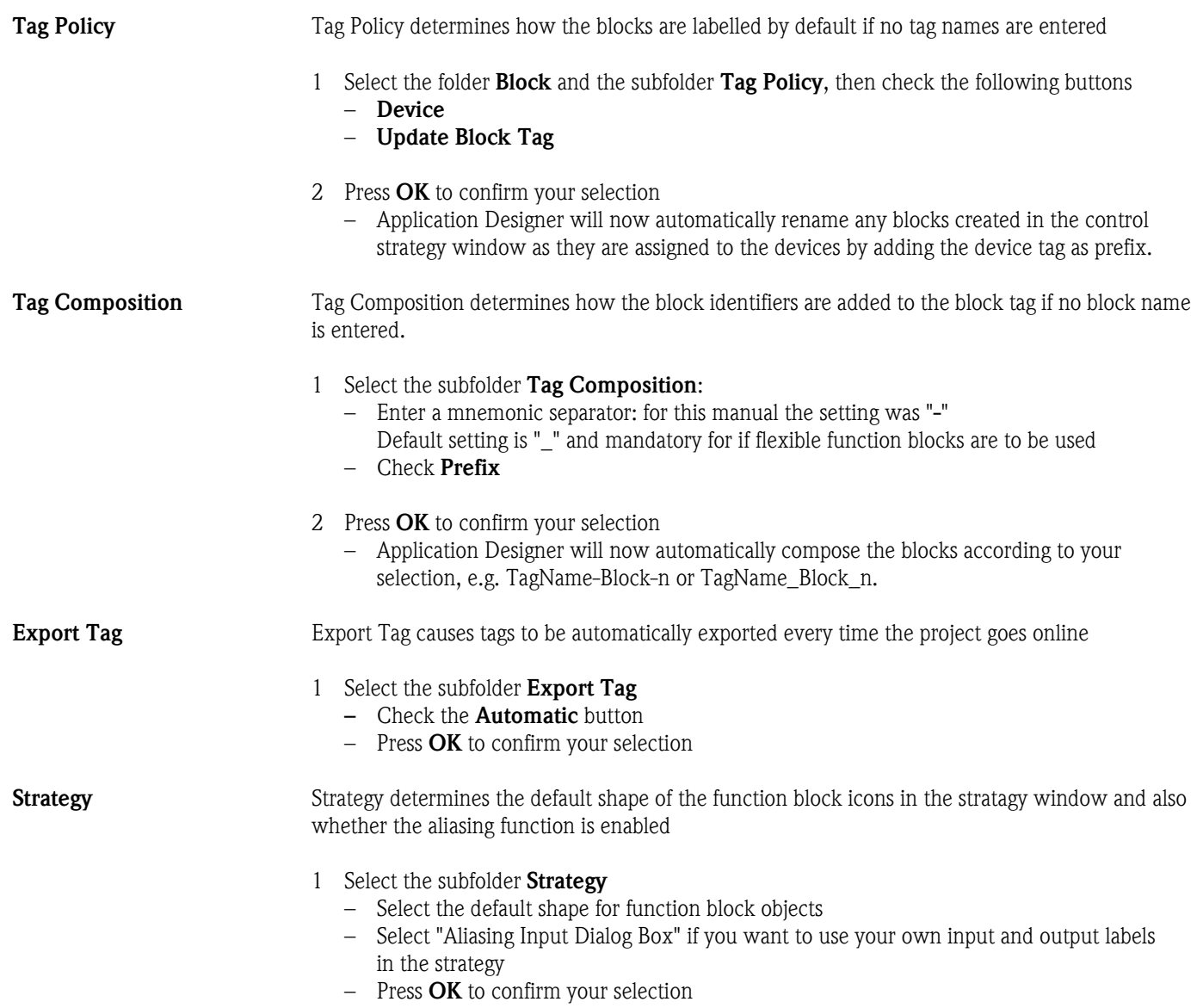

### <span id="page-12-0"></span>3.3 Add a bridge (SFC162)

1 On saving, ControlCare Application Designer automatically creates a project, adding the HSE fieldbus network and the HSE Host – Click on + to expand the tree:

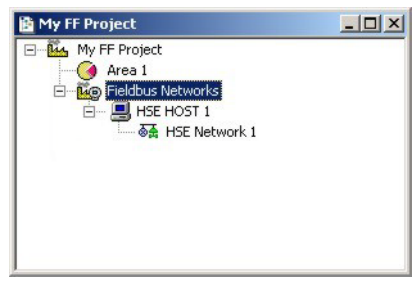

<span id="page-12-1"></span>2 Now right-click on the HSE Network leaf and select New=>Bridge

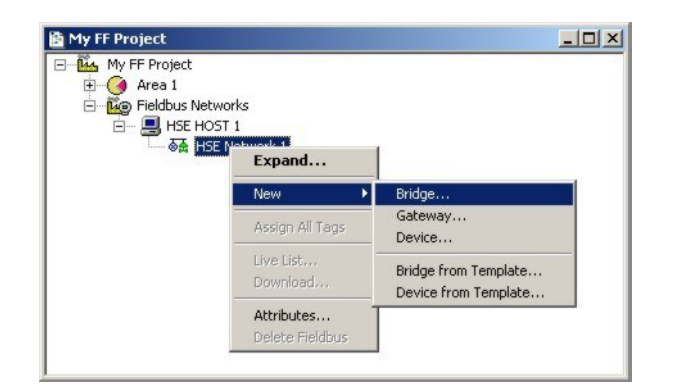

<span id="page-12-2"></span>3 The **New Bridge** dialog box appears:

Select the SFC162 Field Controller and type in a device TAG, in our case CO104

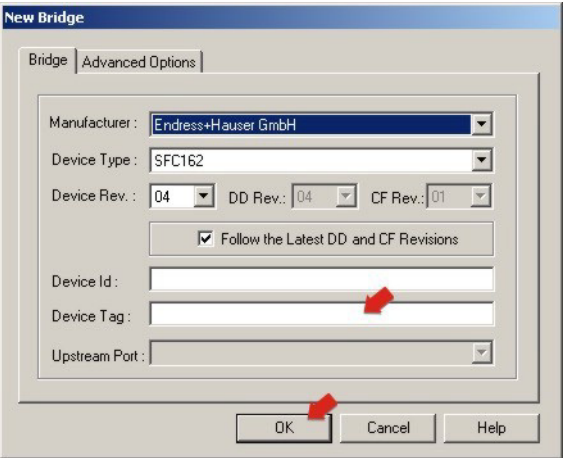

If you do not type in a tag, the default will be "Bridge n", where n is a consecutive number.

- 4 Press OK to create the Bridge.
- 5 Repeat Steps 1 to 4 for as many SFC162 Field Controllers as you have in your network.

### <span id="page-13-0"></span>3.4 Add a fieldbus segment

1 The project now looks like this:

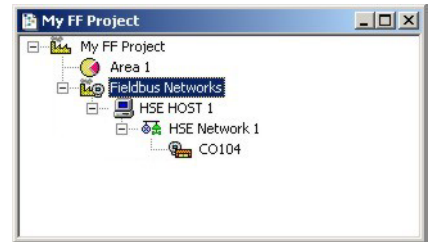

2 Right click on the bridge you just created, here "CO104", and select New Fieldbus.

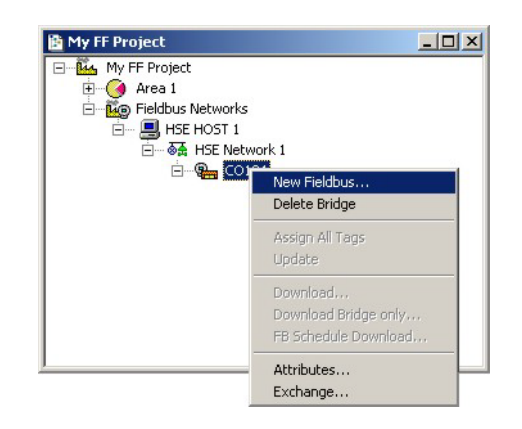

- <span id="page-13-1"></span>3 The New Fieldbus dialog box appears:
	- Enter a Fieldbus TAG,
	- Select the fieldbus port on the SFC162

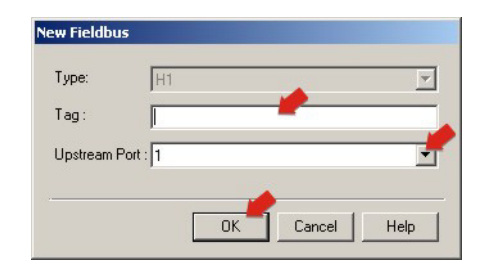

- If you do not type in a tag, the default will be "Fieldbus n", where n is a consecutive number.
- 4 Press OK to create the Fieldbus.
- 5 Open Project File, then press Save, to save the project.
- 6 Repeat Steps 1 to 5 for as many fieldbus segments as are in use.

### <span id="page-14-0"></span>3.5 Add the devices

1 Click on the newly created Fieldbus 1 leaf and select Expand

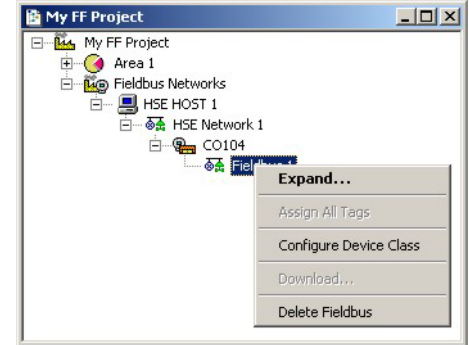

- 2 A new work space Fieldbus 1 opens:
	- Right-click on the Fieldbus 1 leaf and select New then Device

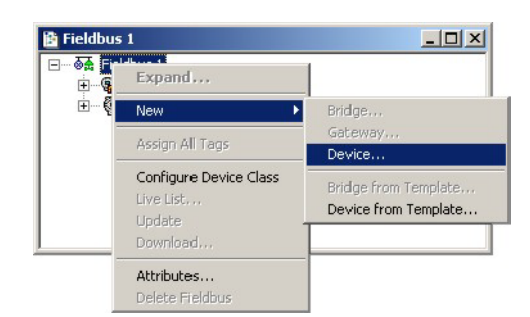

<span id="page-14-1"></span>3 The New Device dialog appears

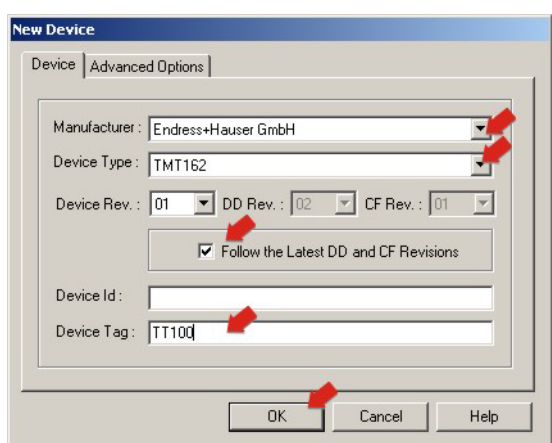

- Select the Device Manufacturer = Endress+Hauser
- $-$  Select the **Device Type** = TMT162
- Enter the **Device Tag** =  $TT100$
- If you do not type in a tag, the default will be "Device n", where n is a consecutive number
- Press OK to create the device

#### Note!

- Application Designer follows the latest DD and CF revisions by default.
- If you are working with devices with older DD and CF revisions, uncheck the checkbox and select the correct Device Revision.

4 Your project now looks like this:

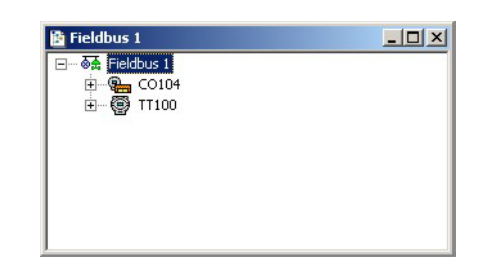

5 Repeat Steps 2 and 3 for the Promass 83 and the ND9103FN positioner

```
– Promass 83:
Manufacturer = Endress+Hauser
Device Type = Promass83
Device Tag = FT101– ND9103FN:
Manufacturer = Metso Automation
Device Type = Metso FBLK Interface
Device Tag = FCV102
```
6 Your project should now look like this:

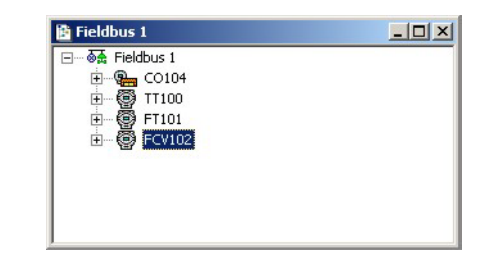

7 Open Project File, then press Save, to save the project.

### <span id="page-16-0"></span>3.6 Export tags

#### Note!

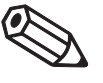

- You should use the Export Tags function everytime you change the configuration of the project, so that the OPC server information is always up-to-date.
- Application Designer can be set up to automatically export tags everytime the system goes online, see Chapter 3.2
- 1 Active the project view by clicking in its workspace

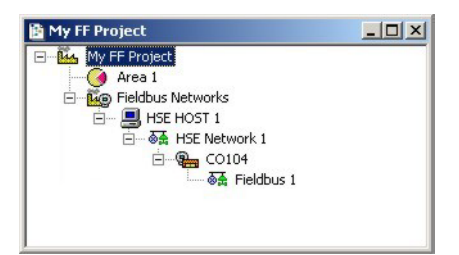

2 Right click on the project name, a context menu appears

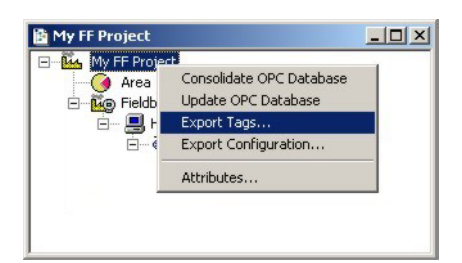

- 3 Select the option Export Tags...
	- The Export Tags dialog confirms the successful export

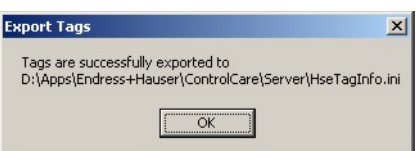

- $-$  Press **OK** to close the dialog
- 4 Open Project File, then press Save, to save the project

## <span id="page-17-0"></span>4 Create a Control Strategy

Having created a physical view of the process, the next step is to create control strategy. This is done in the logical view of the plant. This represents the plant as Areas/Process Cells in accordance with ISA S88/IEC 61518.

## <span id="page-17-1"></span>4.1 Add a Process Cell

1 Click on the "Area 1" leaf in the project and select Attributes...

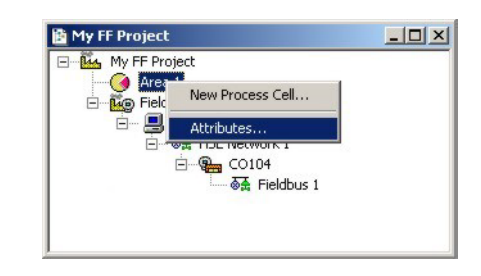

2 The **Attributes** dialog box appears

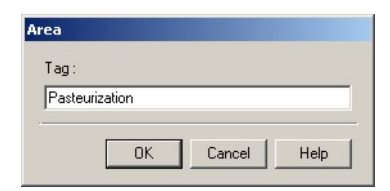

- Enter a name for the area, e.g. Pasteurization (see Table 2-1, Chapter 2.3)
- $-$  Click **OK** to store your changes
- <span id="page-17-2"></span>3 Click on the Area leaf again and select New Process Cell...

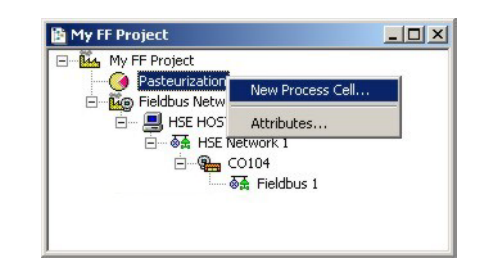

4 The Process Cell dialog box appears

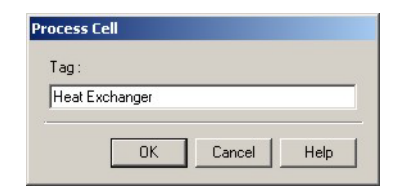

- Enter a name for the process cell, e.g. Heat Exchanger (see Table 2-1, Chapter 2.3)
- $-$  Click **OK** to store your changes
- 5 Open Project File, then press Save Entire Configuration, to save the project.

### <span id="page-18-0"></span>4.2 Add a Control Module

1 Right-click on the Process Cell leaf you just created and select Expand

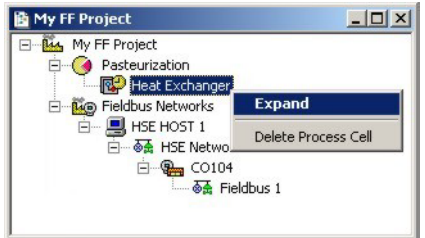

- <span id="page-18-1"></span>1 A new window with the name of the leaf opens
	- Right-click on the top leaf and select New Control Module

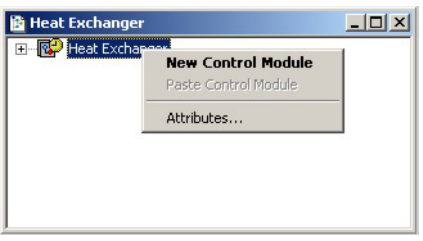

2 The **Control Module** dialog box appears

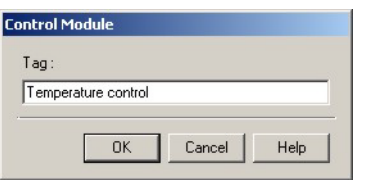

- Enter a name for the control module, e.g. Temperature Control (see Table 2-1, Chapter 2.3)
- $-$  Click **OK** to store your changes
- 3 The project now looks something like this:

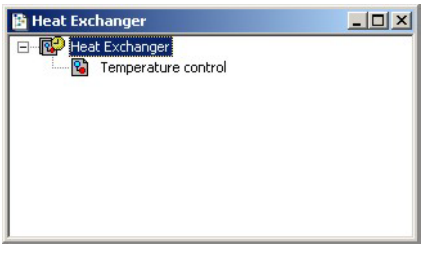

- 4 For a real project, Step 2 and 3 would be repeated until all the required control modules for a particular process cell have been added.
	- A Control Module (with all blocks and links) can be copied and then pasted to the Process Cell by selecting the appropriate contect menu or using CTRL + C and CTRL +V
- 5 Open Project File, then press Save Entire Configuration, to save the project.

### <span id="page-19-0"></span>4.3 Create the function blocks

#### Note!

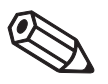

- The function blocks used in the tutorial are selected from the device manufacturer's device list. It is also possible to select standard function blocks from the "Fieldbus Foundation" list. This ensures that the control strategy can be executed in any device that supports a particular standard block, irrespective of vendor.
- Endress+Hauser devices support standard function blocks and offer them in the manufacturer specific list.
- 1 Double-click on the control module leaf or right-click and select Strategy to open the Control Strategy workspace - this has the same name as the leaf

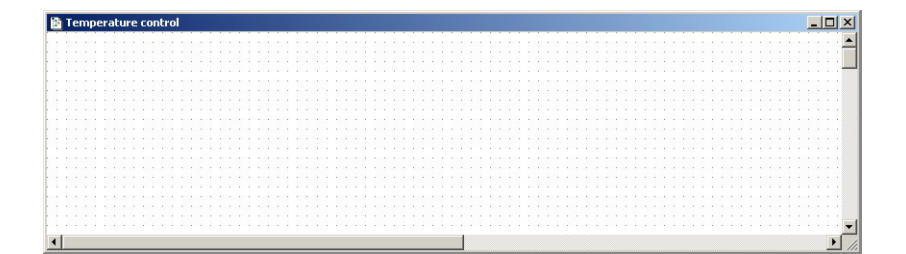

<span id="page-19-1"></span>2 Press the Function Block button  $\bigcirc$  in the toolbar and click in the workspace – The New Block dialog appears

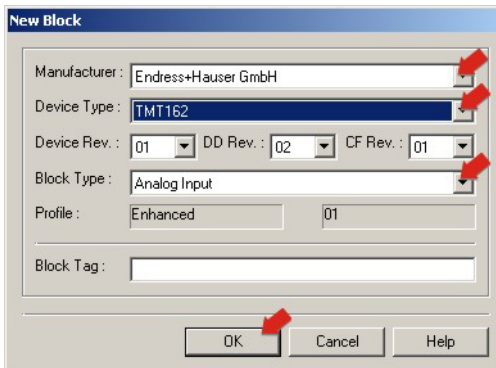

- Select the **Manufacturer** = Endress+Hauser
- Select the **Device Type** =  $TMT162$
- Select the **Block Type** = Analog Input
- $-$  Press  $\overrightarrow{OK}$  to create the function block
- 3 The block now appears in the strategy window with the default name

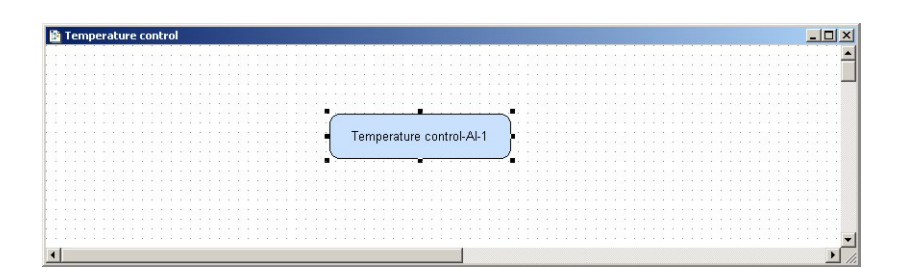

- 4 Repeat Steps 2 and 3 for the Temperature PID, Flow AI, Flow PID and Valve AO blocks
	- Temperature PID: Manufacturer = Endress+Hauser Device  $Type = TMT162$ Block Type = PID Control
	- Flow AI Manufacturer = Endress+Hauser **Device Type** = Promass83 **Block Type** = Analog Input\*
	- Flow PID Manufacturer = Metso Automation Device Type = FBLK Interface Block Type = PID Control
	- Positioner AO Manufacturer = Metso Automation Device Type = FBLK Interface Block Type = Analog Output
- 5 The control strategy now looks like this

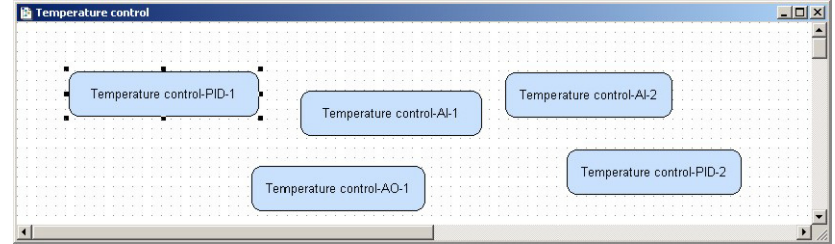

6 Open Project File, then press Save Entire Configuration, to save the project.

# °Note!

- The Promass 83 offers seven Analog Input blocks because it supports exactly this number.
- It does not matter which you select, the process value offered by each is determined by the channel setting, see Chapter 5.

## <span id="page-21-0"></span>4.4 Add the Function Block Links

1 In the Control Strategy workspace position the blocks according to your strategy

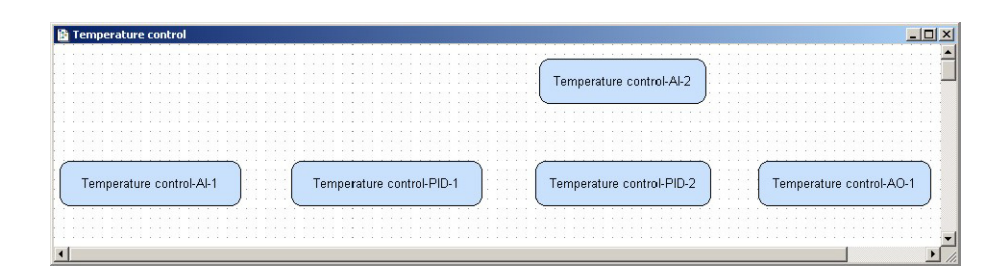

- The blocks can be dragged and dropped by selecting and holding down the right mouse key
- The blocks can be aligned by selecting, then via **Tools => Alignment => e.g. Middle** followed by a click on the block to which the alignment is to be made
- The Tools menu also contains other standard drawing functions such as toolbars, standard shapes, line thickness, colours etc.

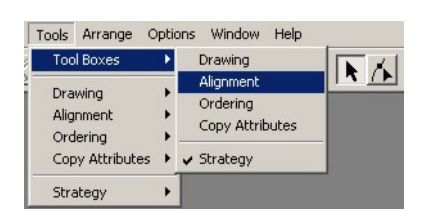

- <span id="page-21-1"></span>2 Click on **Function Block Link**  $\frac{d}{d}$  button in the tool bar, the cursor changes to a cross
	- Select the Temperature AI block with the cross: the Output Parameter Selection dialog appears

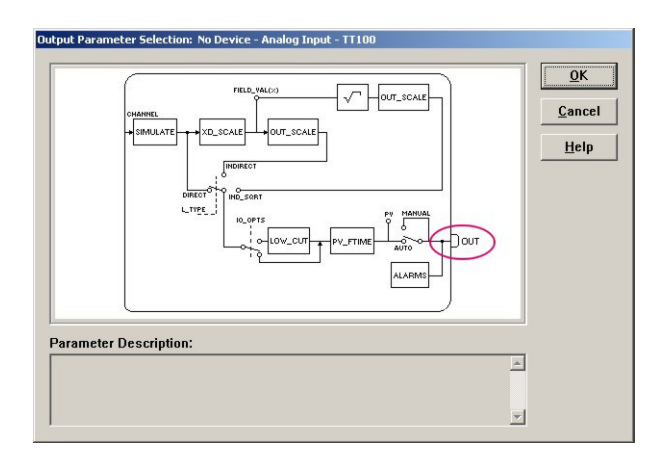

- 3 Click the box next to  $OUT it$  changes color then click on  $OK$ 
	- The Output Parameter Selection dialog closes
	- The cursor is now connected to a blue dotted line
	- Place the Cursor in the Controller PID Block 1 and click to make the link

<span id="page-22-0"></span>4 When the link is made, the Input Parameter Selection dialog for the PID block appears

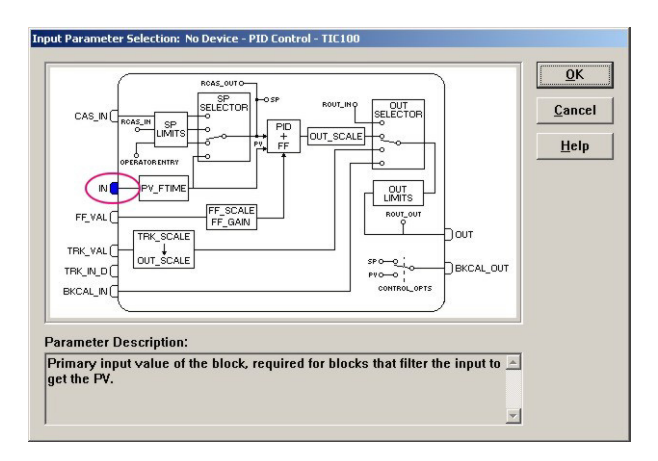

- Click the box next to  $IN it$  changes color then click on  $OK$
- 5 If the Aliasing Input dialog box is enabled, see Chapter 3.2, the **Rename** dialog now appears – Enter the desired link name and press  $OK$ 
	- If nothing is entered, the link retains the standard name
- 6 When the Input Parameter Selection dialog changes, the link is made and appears as below:

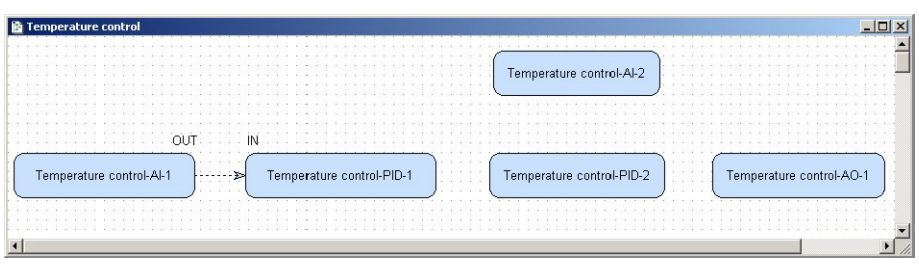

- The link appears as a dotted line because the function block has yet to be attached to a device
- You may have to move the parameter legends "IN" and "OUT" by selecting and positioning with the left mouse key depressed
- 7 Repeat steps 2 to 5 and make the following links between the function blocks
	- $-$  PID1 and PID2 = **OUT** to **CAS\_IN**
	- PID2 and PID1 = BKCAL\_OUT to BKCAL\_IN
	- Flow AI to  $PID2 = OUT$  to IN
	- PID2 to Valve  $AO = OUT$  to CAS IN
	- Valve AO to PID2 = BKCAL\_OUT to BKCAL\_IN
- 8 Your Control Strategy now looks something like this

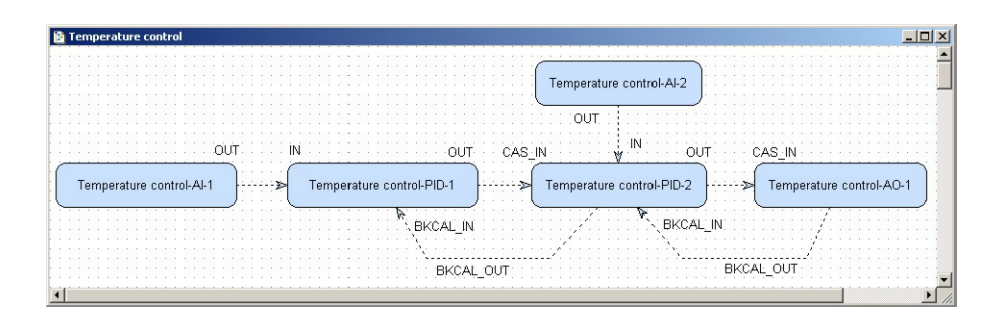

9 Open Project File, then press Save Entire Configuration, to save the project.

## <span id="page-23-0"></span>4.5 Configure the strategy

FOUNDATION Fieldbus offers the possibility of storing complete control strategies as fully configured generic templates. This is especially useful when particular control strategies occur several times within a project. The strategies are stored independent of device assignment, which is performed as a separate step, see Chapter 4.7.

In this tutorial, the strategy will be configured to receive the incoming process values from the input blocks as % of full range, and to output a % value to the positioner.

### <span id="page-23-1"></span>4.5.1 Analog Input parameters

The function blocks Temperature control- AI-1 and Temperature control-AI-2, for the TMT162 and Promass respectively, have to be configured. The basic parameters required are shown in Table 4-1. A full description of the parameters are to be found in the Operating Instructions

- BA224REN for TMT162
- BA065DEN for Promass 83F

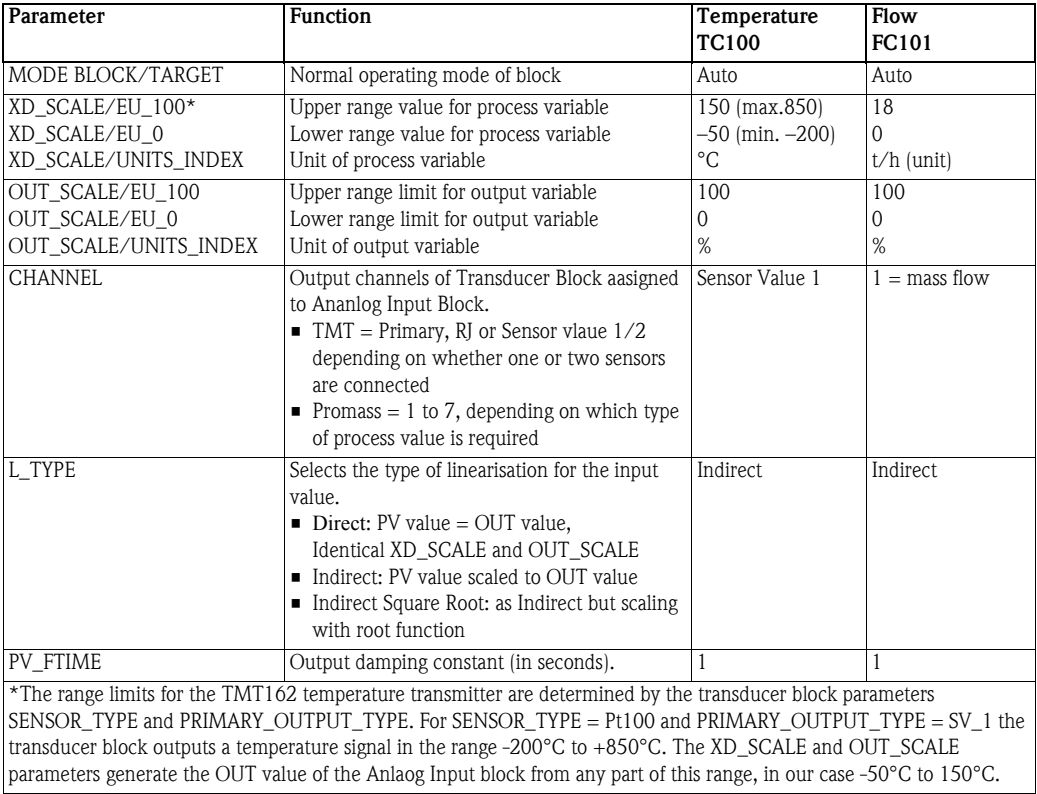

*Tab. 4-1: Basic parameters for Analog Input blocks*

Order of parameters Some block parameters have a write check based on the value of others parameters. It is therefore important to set the parameters in the order shown in Table 4-1 (the same order in which they are displayed in the Off Line Characterization dialog.

> After characterization of the block, the parameters will appear in the FOUNDATION Fieldbus tree. If you find a parameter in the wrong position, it can be move by dragging and dropping to the correct one.

#### <span id="page-24-0"></span>4.5.2 Characterize the Analog Input blocks

- <span id="page-24-2"></span>1 In the Control strategy workspace, double-click on the Temperature control AI-1 block – The Off Line Characterization dialog opens
	- Press All to display all the parameters

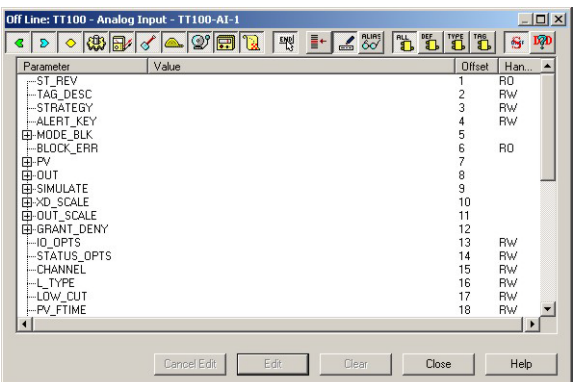

<span id="page-24-1"></span>2 The Mode Block Target must be set to Auto.

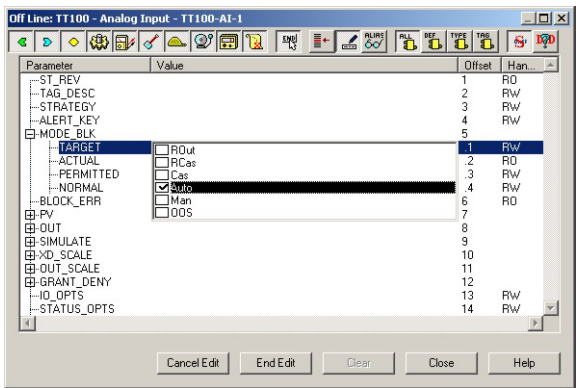

- Expand the Mode Block parameter tree
- Double-click on the "Value space" next to the Target parameter
- Select "Auto" from the drop-down menu
- Press End Edit to register your change
- 3 Repeat this procedure for the remainder of the Temperature parameters in Table 4-1
	- Remember to press End Edit after every change
	- $-$  When all parameters have been entered, press Close to quit the Characterization dialog
- 4 Repeat Steps 1 to 3 for the Flow parameters in the Temperature control-AI-2 block
- 5 Open Project File, then press Save Entire Configuration, to save the project.

#### <span id="page-25-0"></span>4.5.3 Basic PID parameters

The Field Controller PID blocks must now be characterized. In practice, the values for the GAIN, RESET and RATE as well as the setpoint value SP for the temperature loop will be known. The other values determine the way the control is handled when the block moves from auto/cas or a process value has a bad status. See also ControlCare Function Block manual BA022S/04/en.

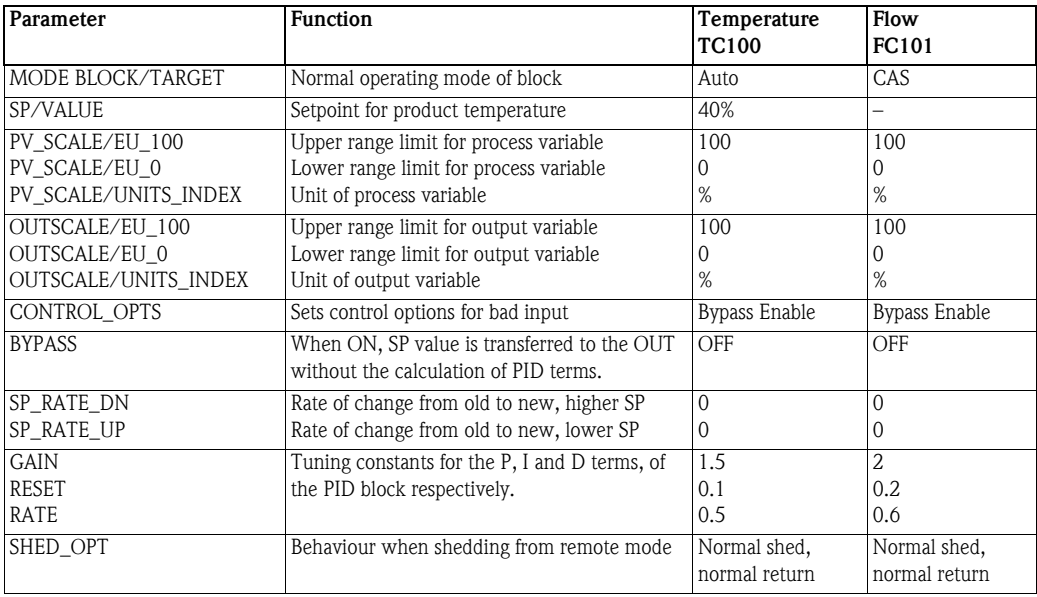

*Tab. 4-2: Basic parameters for temperature and flow PID blocks*

Order of parameters Some block parameters have a write check based on the value of others parameters. It is therefore important to set the parameters in the order shown in Table 4-2 (the same order in which they are displayed in the Off Line Characterization dialog.

> After characterization of the block, the parameters will appear in the FOUNDATION Fieldbus tree. If you find a parameter in the wrong position, it can be move by dragging and dropping to the correct one.

#### <span id="page-26-0"></span>4.5.4 Characterize the PID blocks

- <span id="page-26-2"></span>1 In the Control strategy workspace, double-click on the Temperature control PID-1 block – The Off Line Characterization dialog opens
	- Press All to display all the parameters

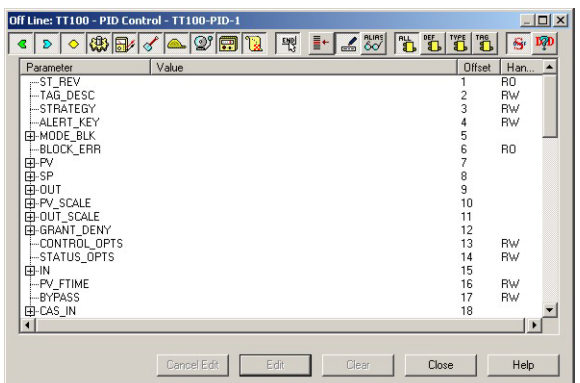

<span id="page-26-1"></span>2 The Mode Block Target must be set to Auto.

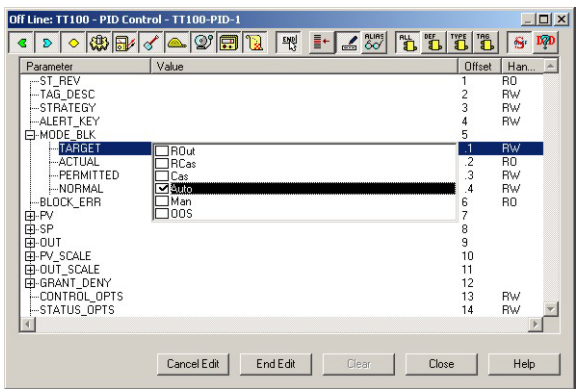

- Expand the Mode Block parameter tree
- Double-click on the "Value space" next to the Target parameter
- Select "Auto" from the drop-down menu
- Press End Edit to register your change
- 3 Repeat this procedure for the remainder of the Temperature PID parameters in Table 4-2
	- Remember to press End Edit after each entry
	- When all parameters have been entered, press Close to quit the Characterization dialog
- 4 Repeat Steps 1 to 3 for the Flow PID parameters in the Temperature control-PID-2 block – Remember to set the Block Mode Target to CAS
- 5 Open Project File, then press Save Entire Configuration, to save the project.

### <span id="page-27-0"></span>4.5.5 Analog Output parameters

The function block Temperature control-AO-1 for the ND9103FN now has to be configured. The basic parameters required are shown in Table 4-3. A full description of the parameters are to be found in the Operating Instructions

• ND9000F Users Guide, downloadable from www.metso.com

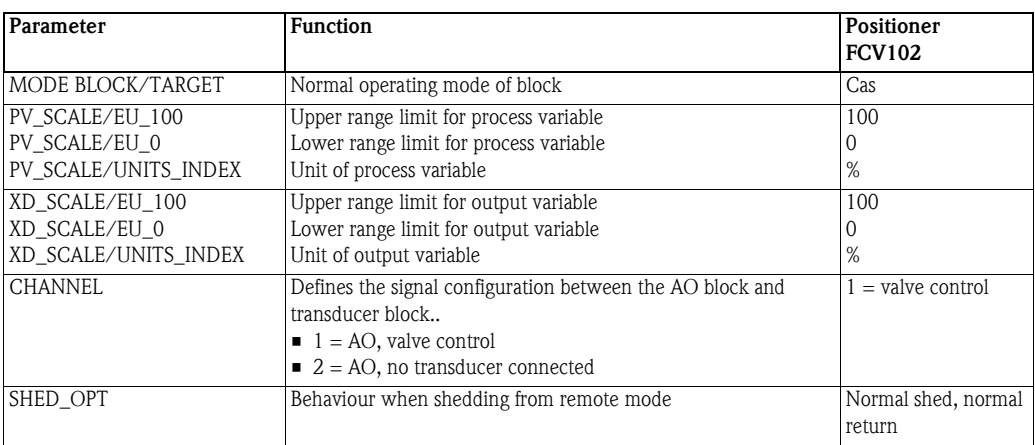

*Tab. 4-3: Basic parameters for Analog Output block*

### <span id="page-27-1"></span>4.5.6 Characterize the Analog Output block

- <span id="page-27-3"></span>1 In the Control strategy workspace, double-click on the Temperature control AO-1 block
	- The Off Line Characterization dialog opens
	- Press All to display all the parameters

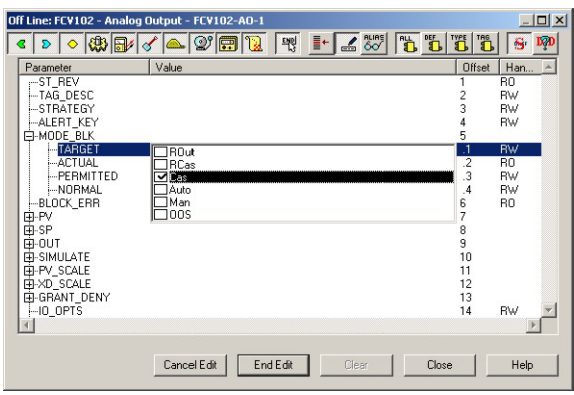

- <span id="page-27-2"></span>2 The Mode Block Target must be set to Cas.
	- Expand the Mode Block parameter tree
	- Double-click on the "Value space" next to the Target parameter
	- Select "Cas" from the drop-down menu
	- Press End Edit to register your change
- 3 Repeat this procedure for the remainder of the Temperature AO parameters in Table 4-3 – Remember to press End Edit after each entry
- 4 Open Project File, then press Save Entire Configuration, to save the project.

### <span id="page-28-0"></span>4.6 Store the strategy as a template

After configuration, the strategy can be stored as a template for similar applications using the same devices.

1 In the Strategy workspace, drag the mouse across the complete strategy with the lefthand button depressed, until all function blocks are selected

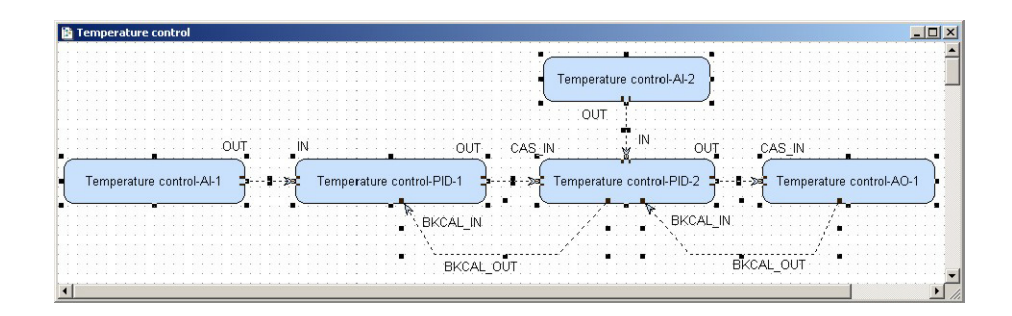

<span id="page-28-1"></span>2 Now press the **Strategy Export** button  $\frac{m_1}{n_2}$  in the toolbar – The Save As dialog appears

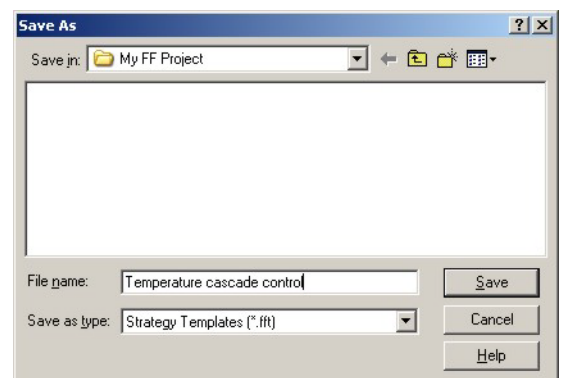

- If appropriate, browse to another folder
- Enter a File Name
- Press Save to save the strategy
- <span id="page-28-2"></span>3 The strategy can be imported again pressing the **Strategy Import** button  $\mathbf{S}^{\square}$  in the toolbar and double-clicking on the appropriate file name.

### <span id="page-29-0"></span>4.7 Assign the Function Blocks to the Devices

Now assign the function blocks in the control strategy to the devices where they are to run. The order of assignation determines the order of executions (can be changed by drag&drop).

1 Expand the Fieldbus workspace (Fieldbus 1) and the Process Cell workspace (Heat exchanger)

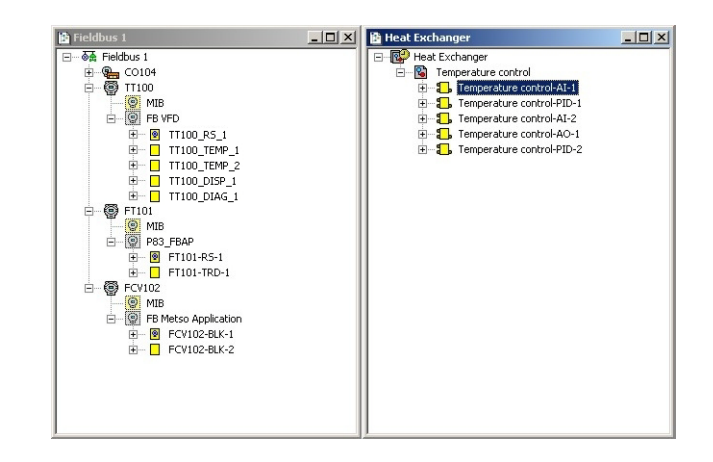

- Note that the Heat Exchanger tree now contains all the function blocks that you created in the Control Strategy workspace
- 2 Now drag and drop the Temperature control-AI-1 block to the greyed Function Block Application leaf of the TT100 tree
	- When you drop the block, it is attached to tree
	- Its name changes to TT100-AI-1 in both views
	- You have now assigned the Temperature AI block to the temperature transmitter
- 3 Repeat Step 2 for the other function blocks
	- $-$  Temperature control-PID-1 => TT100
	- $-$  Temperature control-AI-2 => FT101
	- $-$  Temperature control-PID-2 => FCV102
	- $-$  Temperature control-AO-1 => FCV102
- 4 Your project now looks like this

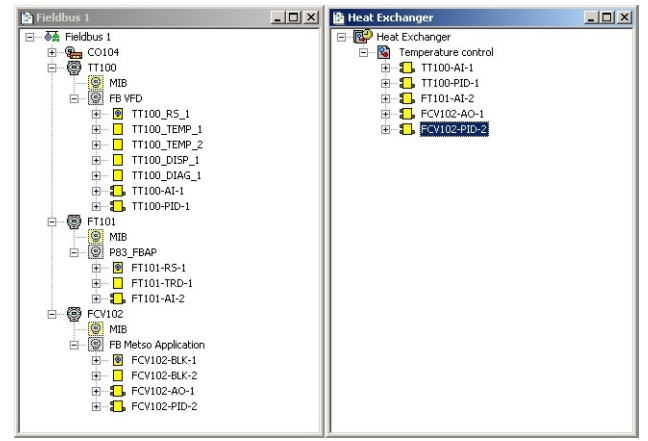

- 5 Click on the Project View workspace and Export Tags..., see Chapter 3.5
- 6 Open Project File, then press Save Entire Configuration, to save the project.

## <span id="page-30-0"></span>5 Parameter the Devices

It is important to remember that the device parameters in the Transducer Block are an integral part of any FOUNDATION Fieldbus project. This has consequences in the way the devices can be parametered. There are three options:

- Off-line configuration in Application Designer for later download to the devices
- <span id="page-30-3"></span>• On-line configuration in FieldCare via DTMs for later upload into Application Designer
- Bench mode configuration with a handheld or at a local device interface, e.g. display, for later upload into Application Designer

Option 1 is available for all blocks and devices contained in the Application Designer FOUNDATION fieldbus library and would be normal practice.

Options 2 and 3 are available for all device transducer blocks with the exception of the Field Controller hardware configuration block. A description of how to configure using FieldCare and how to upload the parameters into the controller and Application Designer is to be found in Operating Instructions BA069S/04/en, whereby the SFC162 does not have to be switched to visitor mode. The upload function is available from Version 2.05.xx upwards.

This tutorial tells you how to parametrize offline with Application Designer.

### <span id="page-30-1"></span>5.1 TMT162 temperature transmitter

Full details of how to parametrize the TMT162 temperature transmitter are to be found Operating Instructions BA224REN.

#### <span id="page-30-2"></span>5.1.1 Transducer Block

Table 5-1 shows the parameters that must be set in the TMT162 TEMP\_1 transducer block

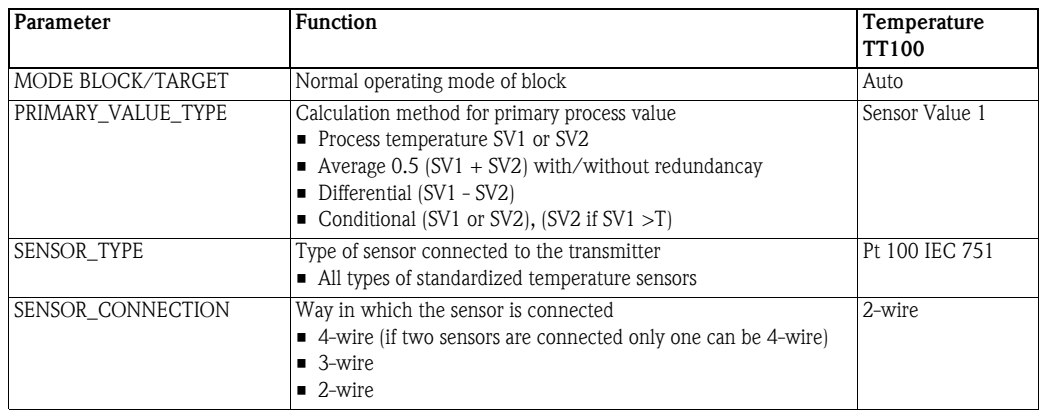

*Tab. 5-1: Basic parameters for TMT162 transducer block*

Order of parameters Some block parameters have a write check based on the value of others parameters. It is therefore important to set the parameters in the order shown in Table 5-1 (the same order in which they are displayed in the Off Line Characterization dialog.

> After parametrization of the block, the parameters will appear in the FOUNDATION Fieldbus tree. If you find a parameter in the wrong position, it can be move by dragging and dropping to the correct one.

#### <span id="page-31-0"></span>5.1.2 Parameter the transducer block

<span id="page-31-2"></span>1 In the Fieldbus network workspace, expand the TT100 tree until the function blocks are visible – Right click on the TT100-TEMP-1 block and select Off Line Characterization... (for some revisions the block is named TT100-BLK-1)

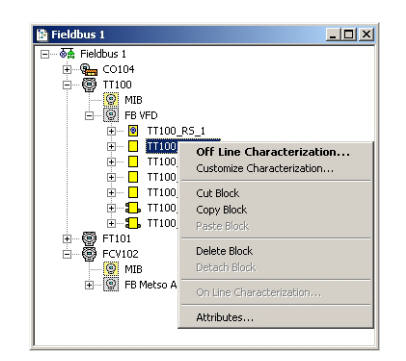

- 2 The Off Line Characterization dialog opens
	- Expand the Mode Block parameter tree

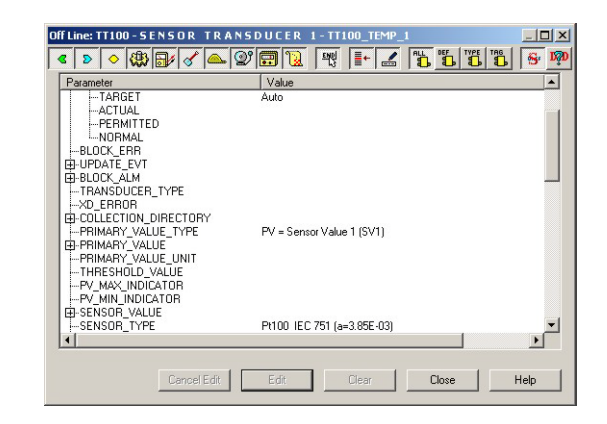

- <span id="page-31-1"></span>3 The Mode Block Target must be set to Auto. If this is not the case
	- Double-click on the "Value space" next to the Target parameter
	- Select "Auto" from the drop-down menu
	- Press End Edit to register your change
- 4 Now set the following parameters to the values in Table 5-1:
	- PRIMARY\_VALUE\_TYPE = PV = Sensor value 1 (SV1)
	- $-$  SENSOR\_TYPE = Pt 100 IEC (a=3.85 E-03)
	- $-$  SENSOR CONNECTION = 2-wire
- 5 Press Close to quit the Characterization dialog
- 6 Click on the Project View workspace and Export Tags..., see Chapter 3.5
- 7 Open Project File, then press Save Entire Configuration, to save the project.

### <span id="page-32-0"></span>5.2 Promass 83F flow transmitter

Full details of how to parametrize the Promass 83F flow transmitter are to be found Operating Instructions BA065DEN.

### <span id="page-32-1"></span>5.2.1 Transducer Block

In the tutorial, we have selected Channel 1 in the FT101-AI-2 block, which means that the transducer block must be configured to deliver mass flow in the selected units  $(t/h)$ . The parameters used correspond to those in the Gas Flow Quick Setup in Chapter 6.3 of the Operating Instructions. Table 5-1 shows the parameters that must be set in the Promass 83F transducer block

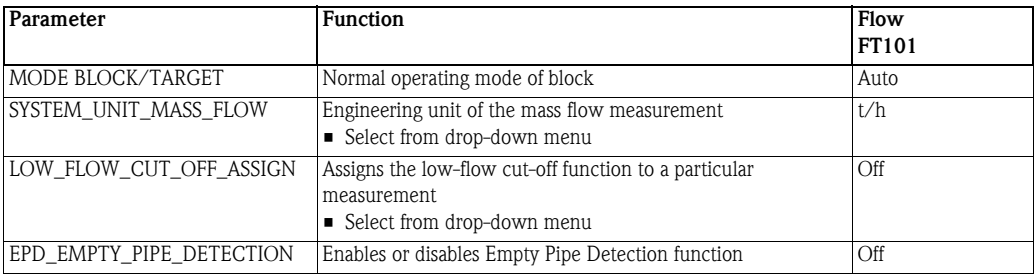

*Tab. 5-2: Basic parameters for Promass 83F transducer block*

Order of parameters Some block parameters have a write check based on the value of others parameters. It is therefore important to set the parameters in the order shown in Table 5-2 (the same order in which they are displayed in the Off Line Characterization dialog.

> After parametrization of the block, the parameters will appear in the FOUNDATION Fieldbus tree. If you find a parameter in the wrong position, it can be move by dragging and dropping to the correct one.

#### <span id="page-33-0"></span>5.2.2 Parameter the transducer block

<span id="page-33-2"></span>1 In the Fieldbus network workspace, expand the FT101 tree until the function blocks are visible – Right click on the FT101-TRD-1 block and select Off Line Characterization... (for some revisions the block is named FT101-BLK-1)

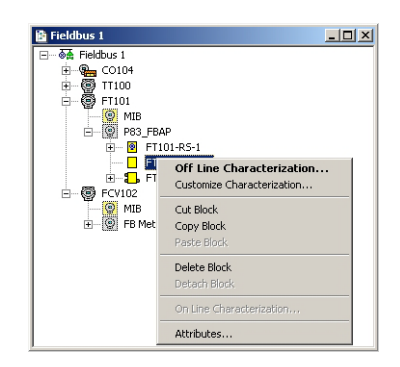

- 2 The Off Line Characterization dialog opens
	- Expand the **Mode Block** parameter tree

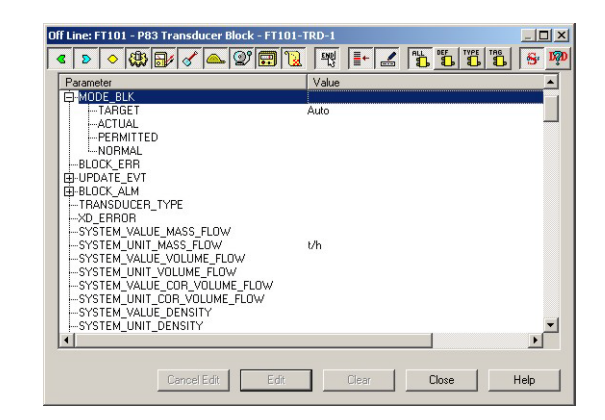

- <span id="page-33-1"></span>3 The Mode Block Target must be set to Auto. If this is not the case
	- Double-click on the "Value space" next to the Target parameter
	- Select "Auto" from the drop-down menu
	- Press End Edit to register your change
- 4 Now set the following parameters to the values in Table 5-2:
	- SYSTEM\_UNIT\_MASS\_FLOW = t/h
	- LOW\_FLOW\_CUT\_OFF\_ASSIGN = Off
	- EPD\_EMPTY\_PIPE\_DETECTION = Off
- 5 Press Close to quit the Characterization dialog
- 6 Click on the Project View workspace and Export Tags..., see Chapter 3.5
- 7 Open Project File, then press Save Entire Configuration, to save the project.

### <span id="page-34-0"></span>5.3 Metso ND9103FN positioner

Full details of how to parametrize the Metso ND9103FN valve positioner are to be found in the ND900F User Guide which can be downloaded from www.metso.com.

### <span id="page-34-1"></span>5.3.1 Transducer Block

In the tutorial, you have probably only the valve positioner, but not the valve itself. In real life, the positioner must be told what it is driving and certain assembly information must always be entered into the transducer block. The for a rotary valve parameters are included in Table 5-3. For instructions on how all other parameters can be used, see the User Guide.

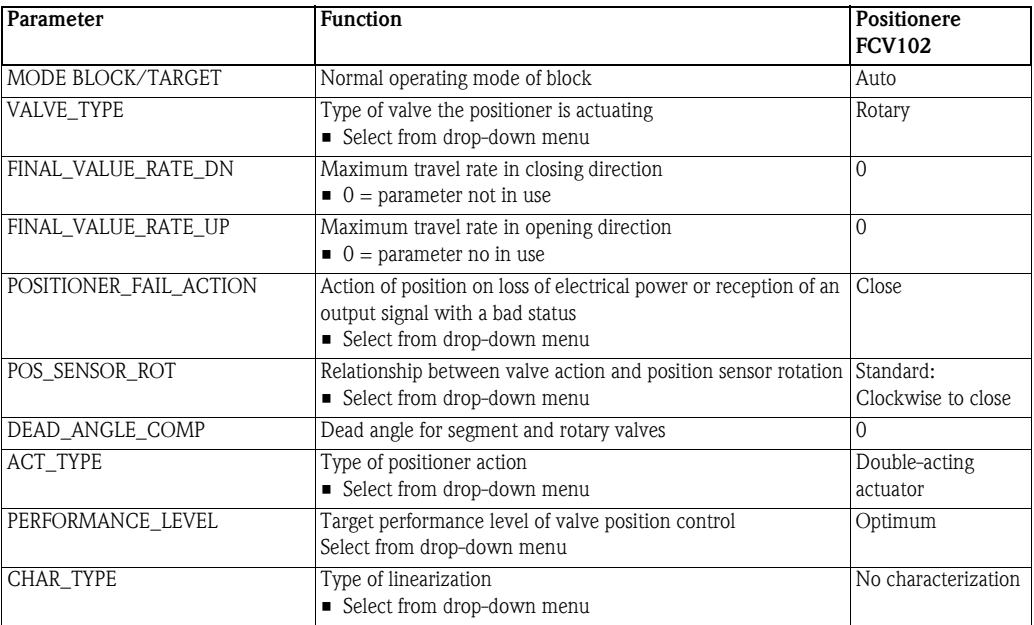

*Tab. 5-3: Basic parameters for Promass 83F transducer block*

Order of parameters Some block parameters have a write check based on the value of others parameters. It is therefore important to set the parameters in the order shown in Table 5-3 (the same order in which they are displayed in the Off Line Characterization dialog.

> After parametrization of the block, the parameters will appear in the FOUNDATION Fieldbus tree. If you find a parameter in the wrong position, it can be move by dragging and dropping to the correct one.

#### <span id="page-35-0"></span>5.3.2 Parameter the transducer block

- <span id="page-35-2"></span>1 In the Fieldbus network workspace, expand the FCV102 tree until the function blocks are visible
	- Right click on the FCV102-BLK-2 block and select Off Line Characterization...

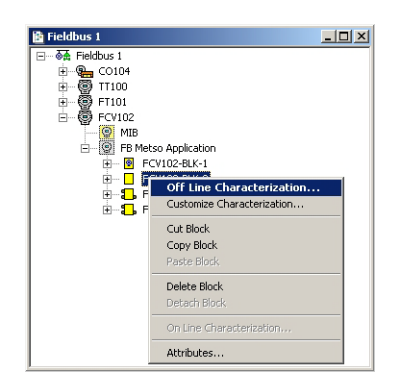

- 2 The Off Line Characterization dialog opens
	- Expand the Mode Block parameter tree

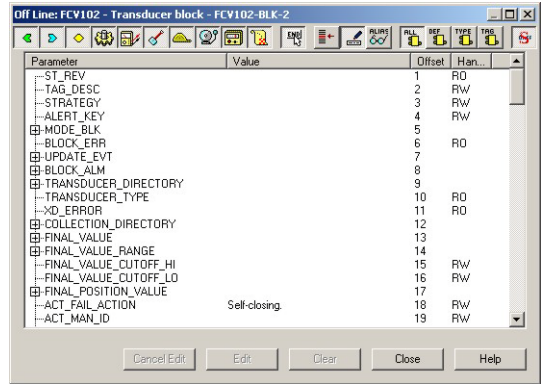

- <span id="page-35-1"></span>3 The Mode Block Target must be set to Auto. If this is not the case
	- Double-click on the "Value space" next to the Target parameter
	- Select "Auto" from the drop-down menu
	- Press End Edit to register your change
- 4 Now set the following parameters to the values in Table 5-3:
	- $-$  VALVE TYPE = Rotary
	- POSITIONER\_FAIL\_ACTION = Close
	- ACT\_TYPE = Double-acting actuator
- 5 Press Close to quit the Characterization dialog
- 6 Click on the Project View workspace and Export Tags..., see Chapter 3.5
- 7 Open Project File, then press Save Entire Configuration, to save the project.

# <span id="page-36-0"></span>6 Go On-line

### <span id="page-36-1"></span>6.1 Connect to the Field Controller

In order to download the project, the host computer and Field Controllers must be allocated IP addresses in the same address range. It is possible to do this on the workbench before installation or after the Field Controller and other components have been physically installed in the Fieldbus network (subnet).

#### Warning

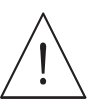

• The use of IP addresses is strictly controlled. Usually your system administrator will be authorised to allocate unique addresses. Assigning an unauthorised address to a Field Controller may result in conflicts within your system and the failure of the associated devices!

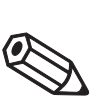

#### Note!

• The tools that setup the network use Ethernet services that may be blocked by Windows Firewall. Normally the firewall will be unblocked for the tools during installation, but it might be necessary to stop the firewall should they not function properly. If you are not sure how to stop the firewall, consult your system administrator.

Before starting, check the following:

- **Internet Protocol TCP/IP** is installed on your computer
- You have administration rights for your computer
- You have an set of IP addresses that have been authorized by your IT department
- Any proxy server for your Internet Browser is disabled

The procedures described in this chapter are for Windows XP. For other Windows systems consult your system administrator.

#### Note!

• When the Field Controllers are physically connected together with the Host computer via Ethernet, HSE Network Setup will see the them irrespective of the IP address domain to which they belong

#### <span id="page-37-0"></span>6.1.1 Set the IP address of the host computer

SFC162 Field Controllers are delivered with the default IP address:

• 192.168.164.100

In order that the host computer can communicate with the Field Controller Web Server, it must be allocated an IP address in the same address domain, e.g. 192.168.164.200. If you are not sure how to do this, consult your network administrator.

#### Procedure 1 Right-click Start =>Settings =>Control Panel =>Network Connections

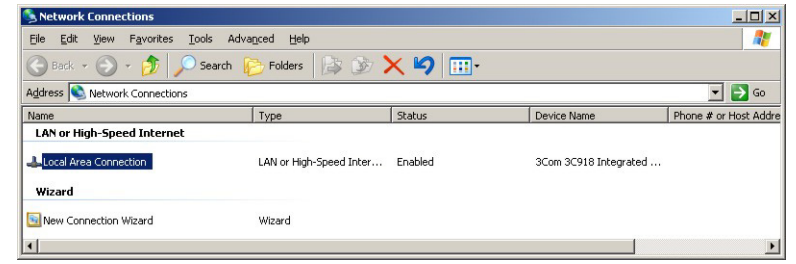

#### 2 Right-click Local Area Connection => Properties

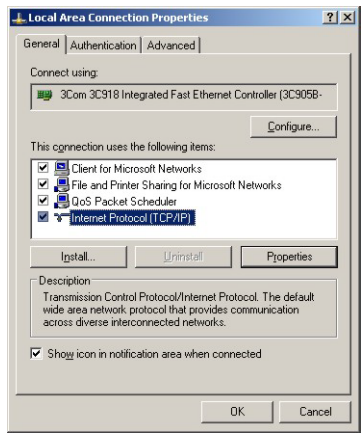

- 3 Using the left mouse button, double-click Internet Protocol (TCP/IP) or click once, then click Properties.
- 4 Note the original values of IP address and Subnet Mask of the computer to restore them if necessary at end of the operation.
- 5 Change the IP address and the Subnet Mask of the host computer to those required by the application. In the example, an address in the same subnet as the Field Controller.
	- IP Address 192.168.164.XXX and network mask (Subnet Mask) 255.255.255.0.
	- Do not use the address 192.168.164.100,as these are reserved as default addresses for Field Controller SFC162

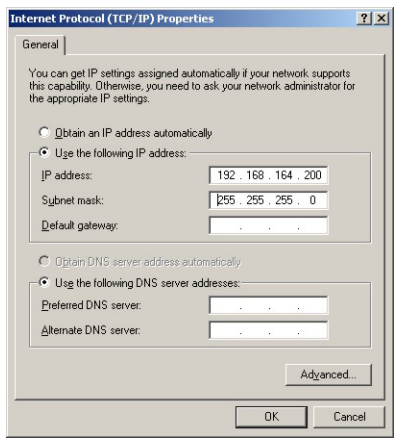

6 Click on the  $OK$  button to complete the procedure, close the other dialogs with  $OK$  and Close.

#### <span id="page-38-0"></span>6.1.2 Set the Field Controller IP address

#### Note!

• It is recommended that Field Controllers of the same type are introduced one by one to the network.

- <span id="page-38-1"></span>1 Call HSE Network Setup: Programs =>Endress+Hauser=>ControlCare=>Tools=>HSE Network Setup
- 2 HSE Network Setup is launched and searches for Field Controllers in the Ethernet network.

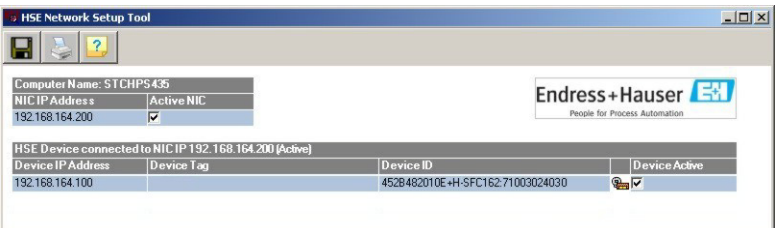

- All Field Controllers in the network appear, irrespective of their IP domain. If this is not the case:
	- Check that the proxy server of your Internet Browser is switched off
	- Check that the windows firewall is not blocking the program (switch off)
	- Check all cables and switches
- If you find two or more Field Controllers with the same IP address, disconnect all but one from the network
- 3 If your computer has more than on NIC card, select the one you want to use for communication with the Field Controllers by ticking "Active NIC" and Press  $\Box$ .

<span id="page-39-0"></span>4 Right-click on the Field Controller, the address of which is to be changed: the Field Controller Web Server opens

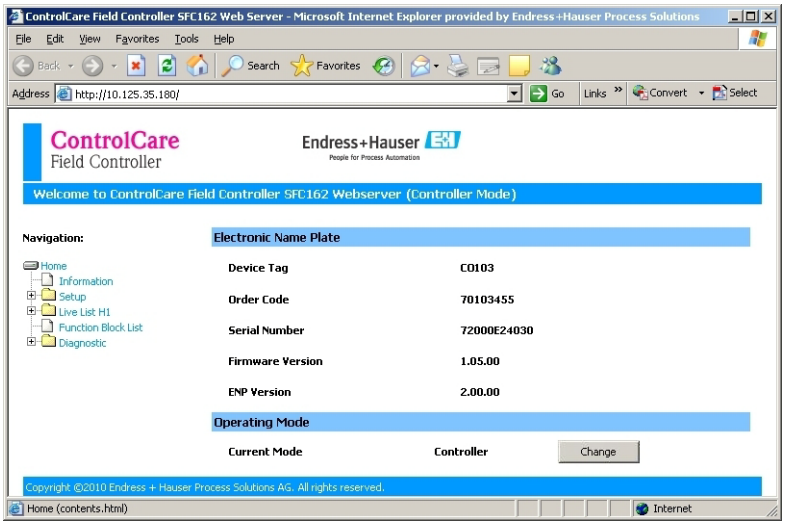

- The Web Server will only open if the host computer and the Field Controller have IP addresses in the same IP domain.
- 5 Expand the Setup node and click Network
	- Enter User Name "pcps" and Password "pcps" to open the Network Configuration dialog

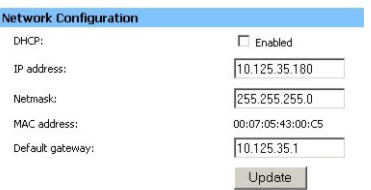

- Enter the required IP address, in our example 10.125.35.180
- Enter a netmask, normally 255.255.255.0
- If required, enter a default gateway, usually address xxx.xxx.xxx.1 in the selected domain
- 6 Press Update to change the IP address
	- You are now asked to restart the Field Controller
	- Select the Restart node

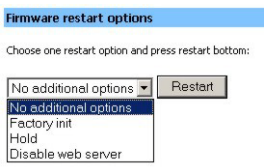

- Select "No additional options" from the drop-down menu and press Restart
- Close the Web Browser
- The Field Controller disappears from HSE Network Setup and reappears with the new IP address
- 7 Now set the address of he host computer to the same domain as the Field Controllers, see Chapter 6.1.1 - in our example 10.125.35.200
	- Restart HSE Network Setup

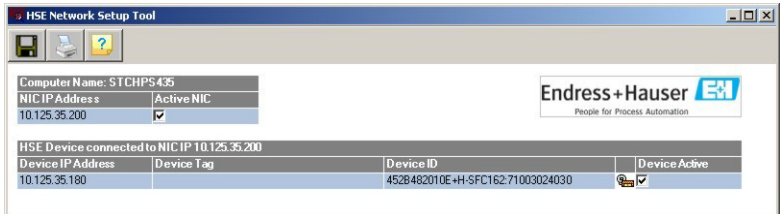

- Tick the Field Controller, so that it appears in the HSE Live List associated with the computer's active NIC card.
- Press  $\Box$  to save the configuration.
- You are now ready to download the project

#### Note!

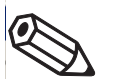

• If you have more than one Field Controller on the network, Repeat Steps 4 to 6 for all other Field Controllers, introducing them one by one to the network.

### <span id="page-41-0"></span>6.2 Create a live list

#### <span id="page-41-1"></span>6.2.1 Create the HSE live list

Once the Computer and Field Controller are able to communicate with each other, the connection to the network can be checked by creating a live list.

- <span id="page-41-2"></span>1 Press the **On-Line** button  $\overline{\mathbf{a}}$  in the menu toolbar
	- The project goes on on-line

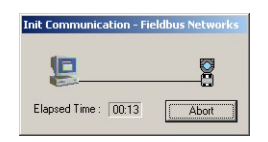

– Red crosses appear against the Field Controller in the Project workspace and against the Field Controller and devices in the Fieldbus network workspace

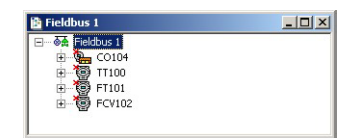

2 In the Project workspace, right click on HSE Network and select Live List

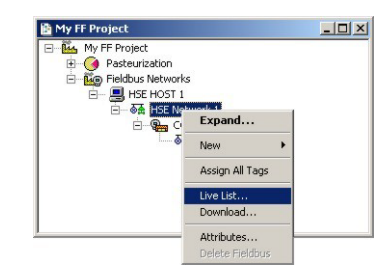

– A live list is generated of the devices on the HSE network

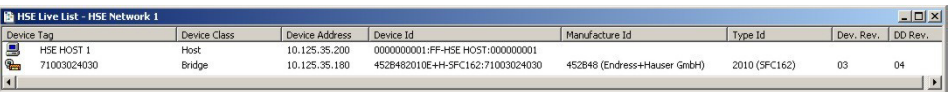

#### Note!

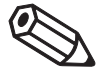

- It may take sometime to generate the live list
	- The devices found first go grey
	- Their profiles (all important device-specific data) including IP address are read
	- On successful completion of profile reading, the devices are shown in full black

#### <span id="page-42-0"></span>6.2.2 Assign the HSE Device IDs

<span id="page-42-1"></span>1 In the Project workspace, right click on the Field Controller (CO104) and select Attributes...

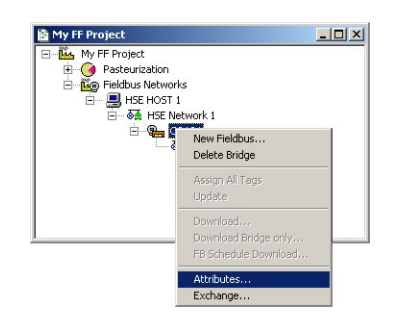

- 2 The **Attributes** dialog opens
	- Open the drop-down menu of the Device ID and select the Field Controller associated with the displayed TAG (in our case CO104) - the serial number is on the front panel
	- Do this even though the correct ID is already displayed the program expects it!

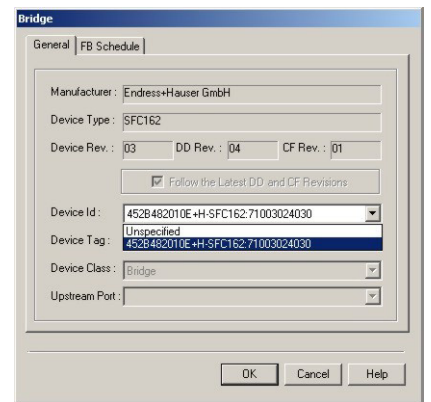

- $-$  Confirm your choice with  $OK$
- If Application Designer detects a mismatch in version, this is logged at the bottom of the page (for remedy, see Chapter 7.2)
- 3 In the HSE Live list, the Controller Icon goes grey, then reappears with the correct tag

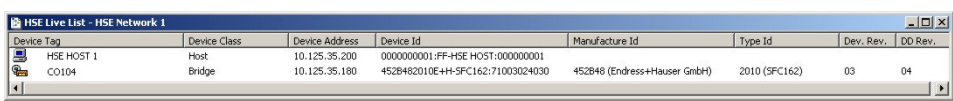

- 4 If several SFC162s were in use, Steps 1 and 4 would be repeated for all.
- 5 Click on the Project View workspace and Export Tags..., see Chapter 3.10
	- Open Project File, then press Save Entire Configuration, to save the project.

### <span id="page-43-0"></span>6.2.3 Create the FOUNDATION Fieldbus live list

<span id="page-43-3"></span>1 In the Fieldbus network workspace, right-click on Fieldbus 1 and select the option Live List

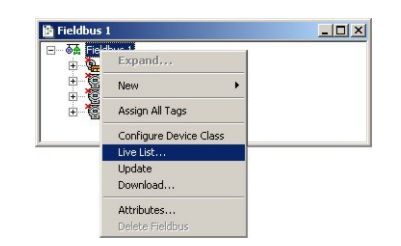

- 2 The Fieldbus live list is created
	- Check that devices in the project appear in the live list. If not, check connections etc.

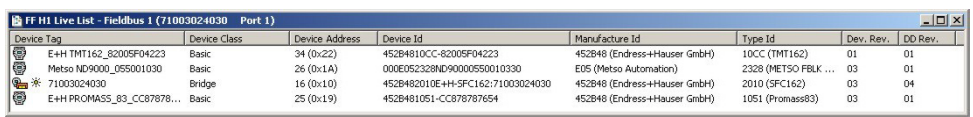

### <span id="page-43-1"></span>6.2.4 Assign the Fieldbus Device IDs

<span id="page-43-2"></span>1 In the fieldbus workspace, right click on TT100 and select Attributes...

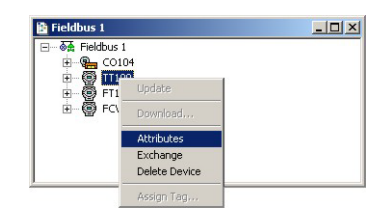

- 2 The **Attributes** dialog opens
	- Open the drop-down menu of the Device ID and select the device ID associated with the displayed TAG (in our case TT100) - the serial number is on the nameplatel

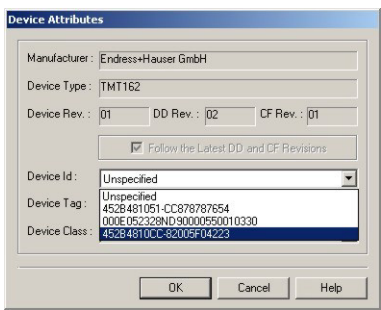

- Confirm your choice with OK
- After a period of time, the red cross disappears from the device in the Fieldbus network
- If Application Designer detects a mismatch in version, this is logged at the bottom of the page (for remedy, see Chapter 7.2)
- 3 Repeat the process for the rest of the devices in the Fieldbus network (FT101, FCV102) – After a period of time, the red cross disappears from the device in the Fieldbus network
- 4 Click on the **Project View** workspace and **Export Tags...**, see Chapter 3.10
	- Open Project File, then press Save Entire Configuration, to save the project.

#### <span id="page-44-0"></span>6.2.5 Assign All Tags

1 In the Fieldbus workspace, right-click on the Fieldbus node at the top of the tree and select Assign All Tags

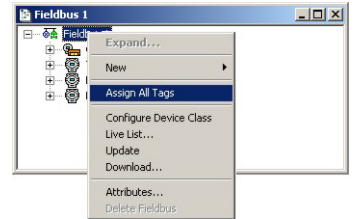

2 The Assign All Tags dialog appears with the list of device and a progress bar

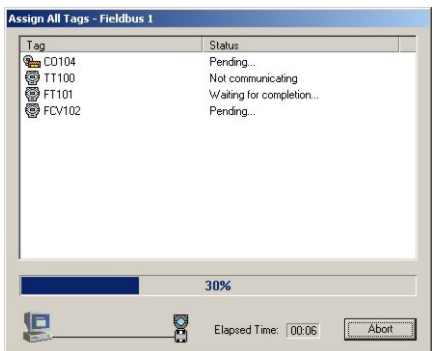

- On completion, the message "Profile reading done" stands next to the Field Controller and "Tag has been confirmed" next to the devices
- If there are any failures in tag assignment these are logged with reasons at the bottom of the screen.
- 3 As the assignment proceeds, the Field Controller transmits the change to the device – The device goes grey in the live list
	- The Field Controller initiates a new network scan
	- After about 1 2 minutes, the device goes black and appears with the new tag
- 4 At the end of the process the live list looks like this

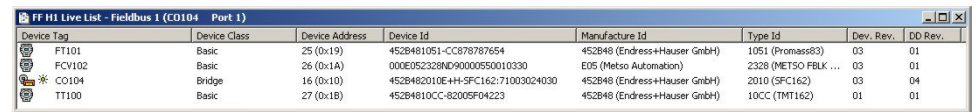

– The "bright" dot next to the SFC162 Field Controller indicates that it is the ACTIVE LAS of this segment

### <span id="page-45-0"></span>6.3 Download the project

#### Note!

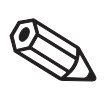

- The procedure below describes the initial download for the entire HSE network.
- Partial downloads can be made later from lower leaves, when changes are confined to this level **•** Incremental downloads can be made to a running project by checking the boxes **Incremental** Download and Compare Parameters: Unaffected Local I/Os will hold their last values.

#### <span id="page-45-1"></span>6.3.1 Download

When the devices in the Fieldbus live list correspond to those configured in the project, the download can begin.

<span id="page-45-2"></span>1 In the Project workspace right-click on HSE Network and select Download

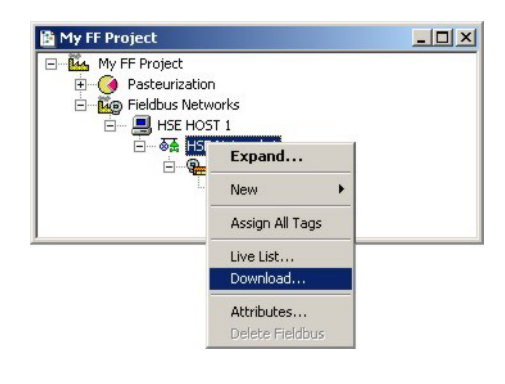

2 The Download dialog appears

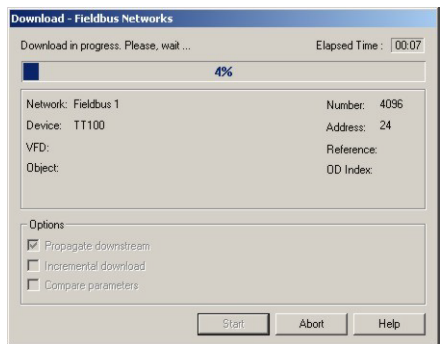

- Press Start to start the download
- A log at the bottom of the screen allows you to identify and non-critical download problems

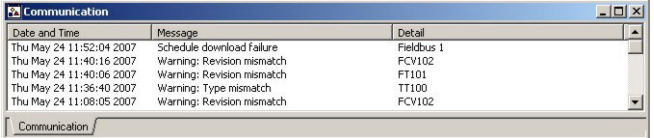

- 3 The download will be interrupted if the project encounters a critial problem, e.g.
	- The Project tags are not up-to-date => Chapter 3.10
	- The Device IDs have not been assigned correctly  $\Rightarrow$  Chapter 6.2.2, Chapter 6.2.4
	- The Device Tags have not been assigned => Chapter 6.2.5
- 4 When the download is successfully completed, the dialog is closed, and you are ready to test the control strategy

#### <span id="page-46-0"></span>6.3.2 Configure device class

In our project the Field Controller acts as the Link Active Scheduler by default. The FOUNDATION fieldbus protocol allows other devices to take over the this role should the Field Controller fail. This ensures that any control loop not involving function blocks in the controller will continue to function in this event. A device can be setup to be a backup LAS by using the Configure Device Class function. This function is only effective when the device is online.

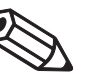

#### Note!

• If you are offline, the process finishes at Step 2. The change is registered in the project but is not downloaded with it. The procedure must then be repeated with the device online, otherwise a mismatch when you try to download.

**Procedure** 1 In the Fieldbus window, right click on the Fieldbus node to open the context menu

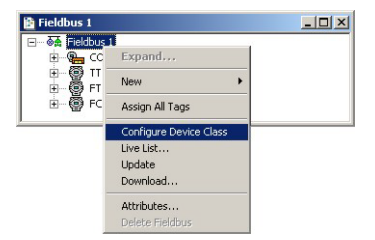

- Select the menu Configure Device Class
- 2 The **Device Class** dialog opens

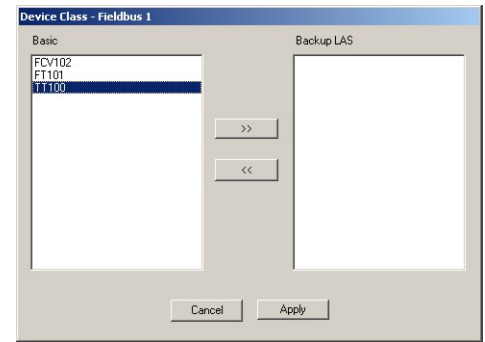

- Select the device(s) you want as backup LAS (usually one with few FB links, in our case TT100)
- Press >> to transfer the device to the righthand pane
- (if the device does not support LAS functionality, an error message appears)
- Press Apply to confirm the choice and close the dialog.
- 3 When online, the **Change Device Class** dialog appears and shows the download progress
- 4 On completion the TT100 device appears in the live list with a dot indicating backup LAS functionality

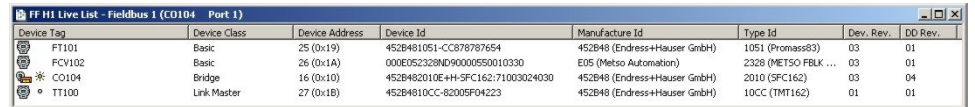

### <span id="page-47-0"></span>6.4 Check the control stategy

<span id="page-47-1"></span>1 Click in the Control Strategy workspace (Temperature control) and press the button **in** in the menu toolbar – the control strategy goes "on-line"

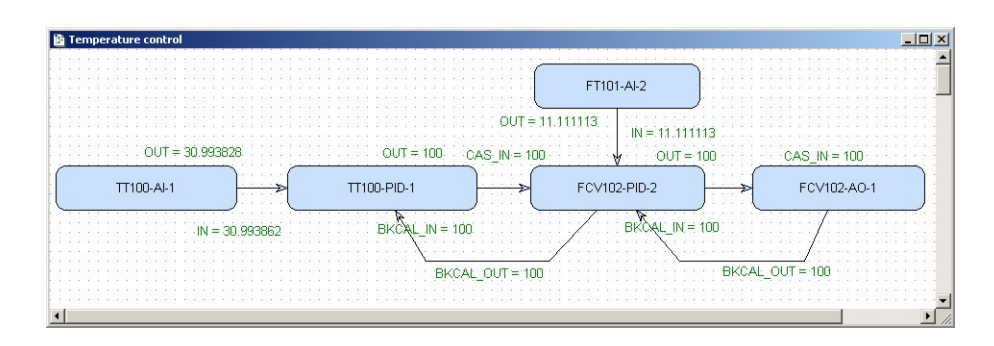

- Values appear in green when the status is good
- Values appear in red if the status is bad at this stage this is an indication of a Fieldbus configuration, a strategy configuration or a device parametrization error
- <span id="page-47-2"></span>2 Check that the loop is working by changing the Setpoint parameter in the temperature PID TT100
	- Double-click on the Temperature PID block TT100-PID-1, the On-line Characterization dialog appears
	- Press the All icon to reveal all parameters
	- Open the SP leaf and double-click in the space next to Value
	- Enter a new SP value for  $T > SP$ , set  $SP < T$  or vice versa
	- Click End Edit to set the parameter
	- Press Close to store the value (if you are prompted answer with Yes)

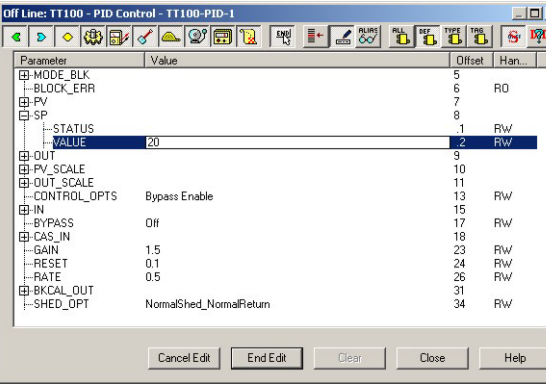

3 Now check that the control loop has responded properly

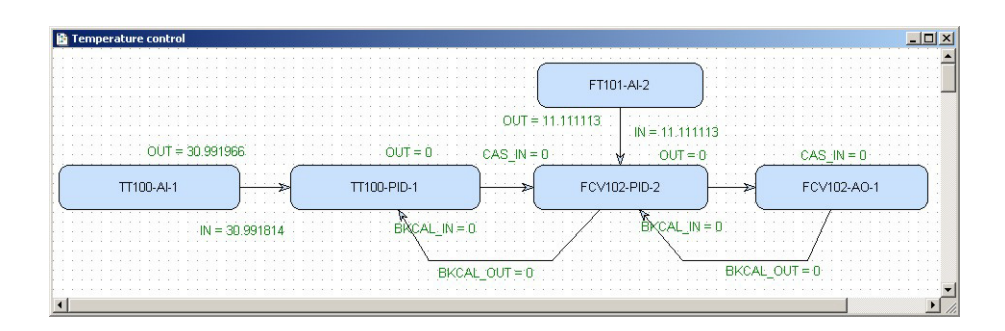

## <span id="page-48-0"></span>6.5 Modify the project

#### Note!

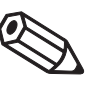

It is essential that any change in the project, in particular to device settings, is registered in Application Designer, as this serves as a back-up in the event that the Field Controller battery becomes empty. This is the assured, provided the procedures described in this Chapter are followed.

#### <span id="page-48-1"></span>6.5.1 On-line characterization

<span id="page-48-3"></span>Once the project is on-line you may want to change parameters to e.g. tune the control-loop or eliminate configuration errors. With the exception of the SP parameter, the function block must be put out of service before the parameter is changed:

- 1 In the Control strategy workspace double-click on the function block you want to modify, or in the Fieldbus network or Control module workspace, right-click on the function block and select On Line Characterization
- <span id="page-48-2"></span>2 The function block **On Line Characterization** dialog appears:
	- Press the All icon to reveal all parameters
	- Open the Mode leaf and double-click in the space next to Target
	- Set the Target to OOS (Out of Service)
	- Click End Edit to set the parameter
- 3 Change the parameters you wish to modify
	- If appropriate, open the parameter leaf and double-click in the space next to the parameter you require
	- Enter the new parameter or select it from the drop-down menu
	- Click End Edit to set the parameter
	- Repeat the procedure for all the parameters you wish to modify
- 4 Put the function block back into standard operating mode
	- Open the Mode leaf and double-click in the space next to Target
	- Set the Target back to the original value  $(Auto (Automatic) or Cas (Cascade))$
	- Click End Edit to set the parameter
	- Check that the Mode really changes to the Target Mode (failure to do so indicates a configuration error)
	- Press Close to store the values (if you are prompted answer with Yes)
- 5 Click on the Project View workspace and Export Tags..., see Chapter 3.10
	- Open Project File, then press Save Entire Configuration, to save the project.
- 6 Put the Control stategy back "on-line" to check the results of your modification, Chapter 6.4.

### <span id="page-49-0"></span>6.5.2 Off-line characterization

You may prefer to change parameters off-line, e.g. when modifying the control strategy or adding new functions to the project.

- 1 If you are on-line, press the **Off-line** button **I** in the menu toolbar alternatively, in the FOUNDATION Fieldbus network or Control module workspace, rightclick on the function block and select Off-line Characterization – The function block Off-line Characterization dialog appears
- 
- 2 Change the parameters you wish to modify
	- If appropriate, open the parameter leaf and double-click in the space next to the parameter you require
	- Enter the new parameter or select it from the drop-down menu
	- Click End Edit to set the parameter
	- Repeat the procedure for all the parameters you wish to modify
	- Press Close to store the values
- 3 Click on the **Project View** workspace and **Export Tags...**, see Chapter 3.10 – Open Project File, then press Save Entire Configuration, to save the project.
- 4 Press the **On-line** button **I** in the menu toolbar to go on-line again
- 5 Download the modified project
	- In the Project workspace right-click on Fieldbus Network and select Download
	- Follow the procedure in Chapter 6.3
- 6 Put the Control stategy back "on-line" to check the results of your modification, Chapter 6.4.

### <span id="page-49-1"></span>6.5.3 Handheld, FieldCare or local interface

If device parameters are changed with a handheld, FieldCare or at a local interface, e.g. display, the changes must be uploaded to the Field Controller and Application Designer. The upload function is available from Version 2.05.xx upwards. Depending upon the tool and the task this can be done for the entire fieldbus or for individual devices.

- 1 Open Application Designer and go online
- <span id="page-49-2"></span>2 Right click on the Fieldbus1 node in the fieldbus pane and select Upload... – Answer the confirmation dialog with Yes
- 3 When the upload is complete, click on the plant node and select Export Tags
- 4 Now check the transducer blocks to see whether the upload was successful
	- Open the Online Characterization block to view the parameters
	- Put the control strategy on line to check that it is working
- 5 Open Project File, then press Save Entire Configuration, to save the project.

### <span id="page-50-0"></span>6.6 Packing and unpacking the project

In order to install the project at the customer's site, the project can be packed and unpacked. It is important to remember, especially if you have not been using the actual project devices to test your project, that the instruments on site may be have newer (or even older) DD/CFF files than the ones you use. The latest DD/CFF files must then be uploaded to the project and corresponding corrections must be made to configuration, before it is downloaded to the SFC162 Field Controller, see Chapter 7.2.

#### <span id="page-50-1"></span>6.6.1 Pack the project

- <span id="page-50-4"></span>1 Select Project File => Pack Project...
	- The Pack Project dialog appears
	- Browse to the folder where the files will be created You can create a folder with the Make New Folder button  $e^*$
	- Enter the name of the project
	- Press Save to save the packed project
	- $-$  Press  $OK$  to close the successful packing message dialog

### <span id="page-50-2"></span>6.6.2 Unpack the project

- <span id="page-50-5"></span>1 Select Project File => Unpack Project...
	- In the Unpack Project dialog
	- Browse to the folder where the packed project is located
	- Click on the name of the project
	- Press Open to save the packed project

#### 2 In the Browse for Folder dialog:

- Browse to the folder where the project is to be installed You can create a folder with the Make New Folder button  $\rightarrow$
- $-$  Press **OK** to start upacking
- $-$  Press  $OK$  to acknowledge the successful unpacking of the project

#### <span id="page-50-3"></span>6.6.3 Unpack the OPC data base only

For some applications it may be necessary to update the OPC data base of a SCADA program that has no provision for importing new DDs etc.. This can be done in Application Designer, which allows the separate unpacking of the OPC data base.

1 Go online, then right-click on the HSE OPC Server icon in the system tray

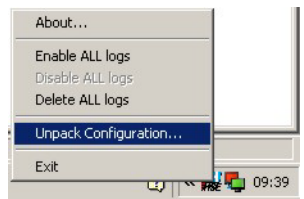

#### 2 Select Unpack Configuration...

– Unpack the OPC data base to the folder required according to the Steps 1 and 2 in Chapter 6.6.2 above

### <span id="page-51-0"></span>6.7 Export the configuration

For documentation purposes, the project configuration can be exported to an existing ODBC file data source, e.g. Oracle, a machine database, e.g. Excel to provide a record of the current status of the project or to an XML sheet for viewing with a browser.

#### <span id="page-51-1"></span>6.7.1 File data source folder

The file data source must have been created before the export.

<span id="page-51-2"></span>1 In the Project window, right-click on the Project icon and select Export Configuration:

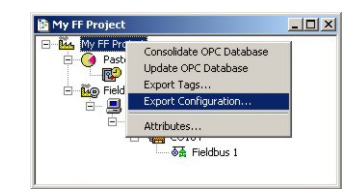

- 2 The Select Data Source dialog box appears
- 3 In the File Data Source folder, select the source that describes the driver that you wish to connect to. You can use any file data source that refers to an ODBC driver which is installed on your machine.
	- Use the New... button and Look In dropdown menu to browse or
	- Click the data source icon to select the driver:

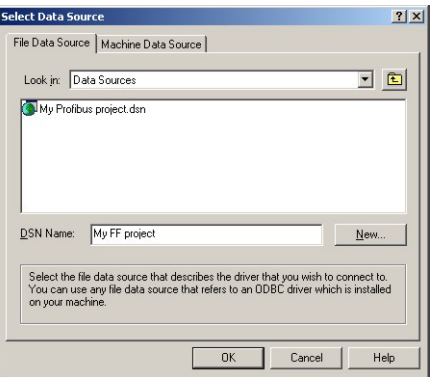

Press OK to make the connection

#### <span id="page-52-0"></span>6.7.2 Machine data source folder

<span id="page-52-1"></span>The Machine Data Source is specific to the machine, and cannot be shared. "User" data sources are specific to a user on the machine; "System" data sources can be used by all users on the machine, or by a system-wide service. The Machine Data Source must have been created before export.

**Procedure** 1 In the Project window, right-click on the Project icon and select Export Configuration:

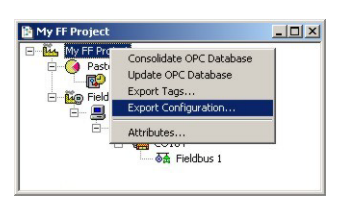

#### 2 The Select Data Source dialog box appears

- Click on the Machine Data Source tab to open the folder
- Double-click the data source name to select the machine, e.g. Excel:

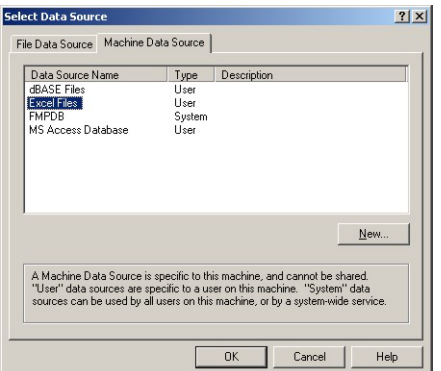

- 3 The Select Workbook dialog box will appear:
	- Select the folder where the data file is and double-click the workbook icon.

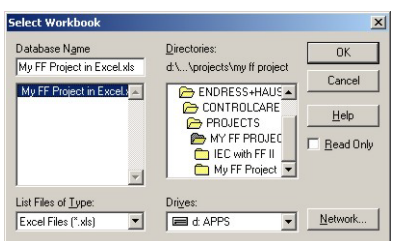

- Your project configuration will be exported to the workbook file.
- A message box appears on completion press OK
- 4 Open the Excel file to check the result:

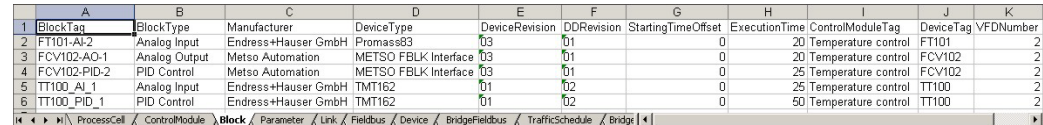

### <span id="page-53-0"></span>6.7.3 XML file

<span id="page-53-1"></span>1 Click in the Project workspace and select Project File => Export => Configuration as XML – The Export Configuration as XML dialog appears

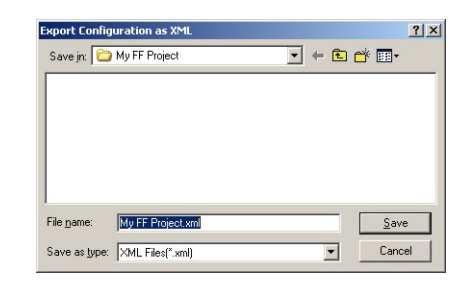

- 2 Enter a File Name and Save In location, then press Save
	- The project is saved as an XML file at the selected location

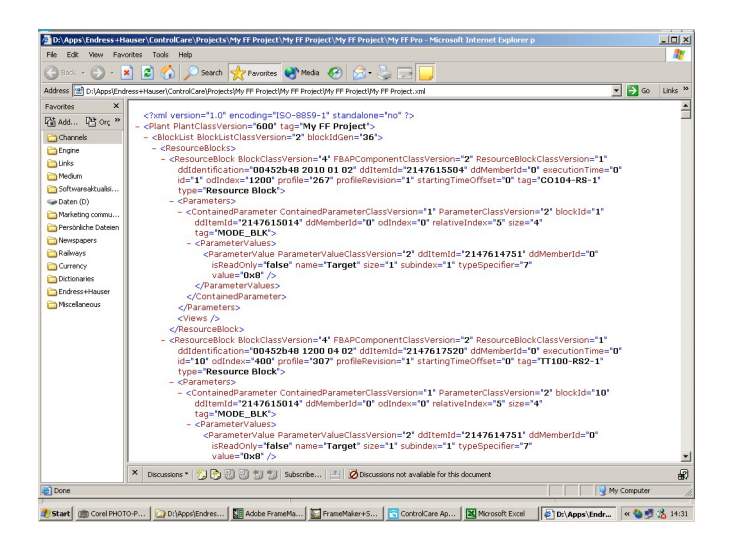

### <span id="page-54-0"></span>6.8 Close Application Designer

When you have completed your session, close Application Designer

- 1 If you are on-line, press the **Off-line** button **I** in the menu toolbar
- 2 If you have made any modifications while you were on line, you will be prompted to store them
	- If appropriate answer with Yes
- <span id="page-54-2"></span>3 Close the project by clicking on Project File => Close
- <span id="page-54-3"></span>4 Exit Application Designer by clicking on **Project File => Exit**
- 5 The Field Controller continues to operate with the project configured according to the last download/on-line correction
	- If you switch off the Field Controller, the project remains stored in its memory (provided the battery DIP switch is on, see BA021S/04/en: Field Controller, Hardware Installation)
	- It is initialized and re-executed as soon as the Field Controller is switched on again

#### <span id="page-54-1"></span>6.8.1 Reconnecting

Provided your computer is operating in the same IP address domain as the Field Controller, you can reconnect at any time.

- 1 Start up Application Designer and select the Project you require
- 2 Press the **On-line** button **i** in the menu toolbar
- 3 Expand the various workplaces as required
- 4 Click in the **Control Strategy** workspace and press the button  $\mathbb{R}$  in the menu toolbar the control strategy goes "on-line" with the last configuration that was downloaded.

# <span id="page-55-0"></span>7 Trouble-Shooting

### <span id="page-55-1"></span>7.1 Factory initialisation and reset

#### Warning!

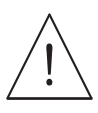

• Do not use the pushbuttons located in the Field Controller unless you are certain that you want to reset the system.

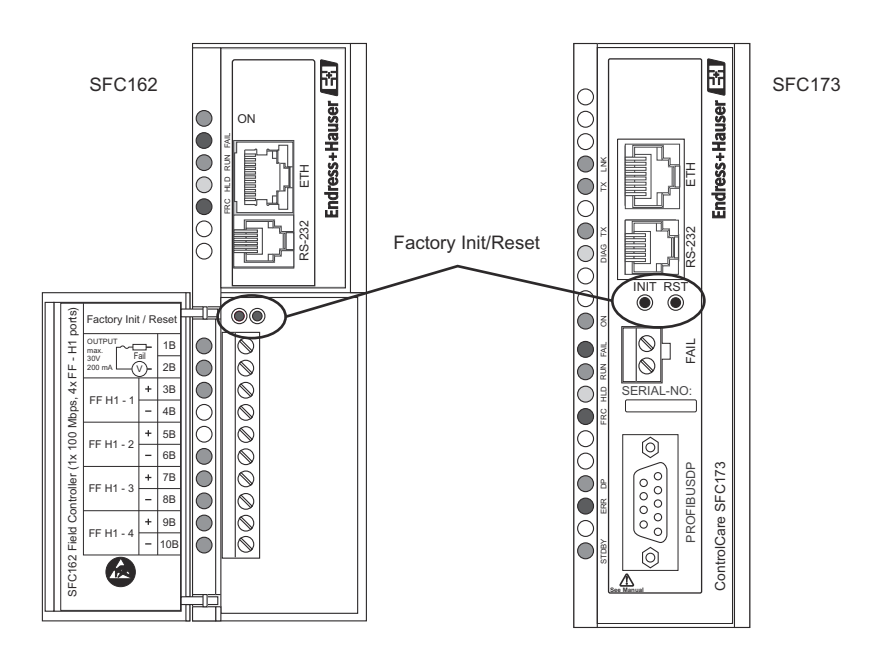

Two pushbuttons located in the SFC162 module (and SFC173 module), see Fig 7.1, allow the system to be initialised and reset. The function and effect of the buttons is described in the table below.

• To "click " the pushbuttons use a pointed instrument (e.g. a ballpoint pen).

Other functions of the two buttons are to be found Chapter 7 of the Operating Instructions BA035S/04/en, Field Controller: Commissioning and Configuration..

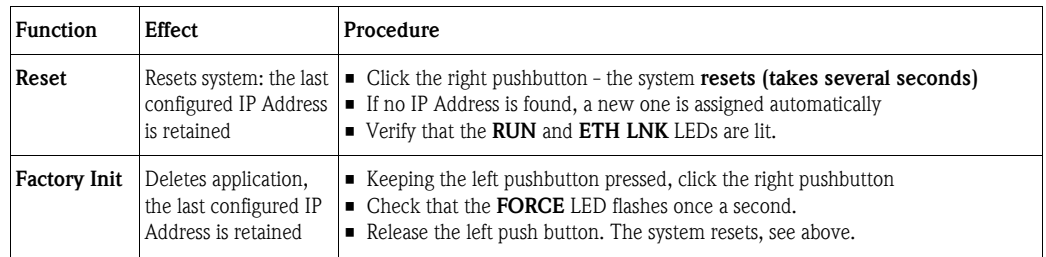

### <span id="page-56-0"></span>7.2 Exchanging devices

It may be that during Device ID assignment, see Chapters 6.2.2 and 6.2.4, Application Designer detects a revision mismatch. If this occurs, the device revision must be changed in the project and the project downloaded as described below.

#### Note!

- For exchange of controllers, see Chapter 7.3, Updating the Firmware, in BA035S/04/en
- The process also applies to exchange of devices of the same type but different device revision
	- In the case of devices from different manufacturers, manually check the incompatibilities (press NO at Step 3). Additional adjustments to the strategy may also be required.
	- Device revisions not supported by Application Designer can be downloaded from www.fieldbus.org and integrated using the Import Device Support function

**Procedure** 1 Open the project in Application Designer and select the device to be updated, here SFC162

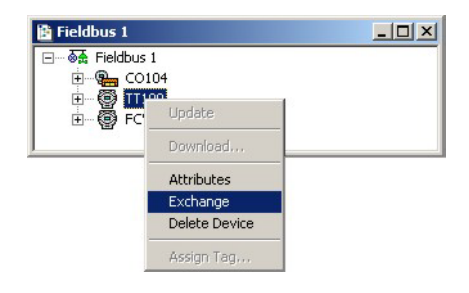

- Right-click on the node and select Exchange...
- <span id="page-56-1"></span>2 The **Exchange** dialog for the device appears

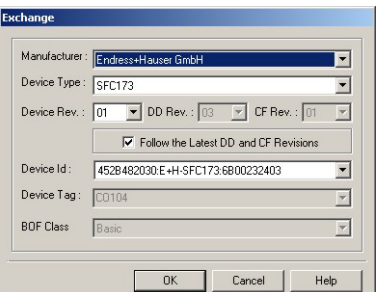

- Open the Device Rev menu and select the correct revision
- $-$  Press  $OK$  to confirm the change and close the dialog.
- <span id="page-56-2"></span>3 The Incompatibilities dialog may now appear

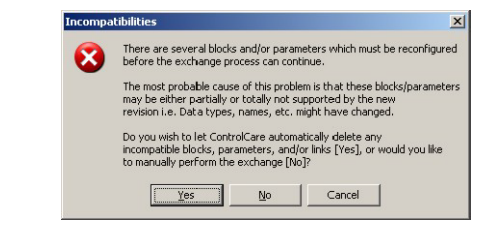

- $-$  Press  $OK$  to automatically update all links
- Close the successful exchange dialog by pressing OK.
- 4 Export the tags, press  $\mathbb{R}$  to go on-line and download the project as described in Chapter 6.3.

# <span id="page-57-0"></span>7.3 Trouble-shooting tables

### <span id="page-57-1"></span>7.3.1 Field Controller

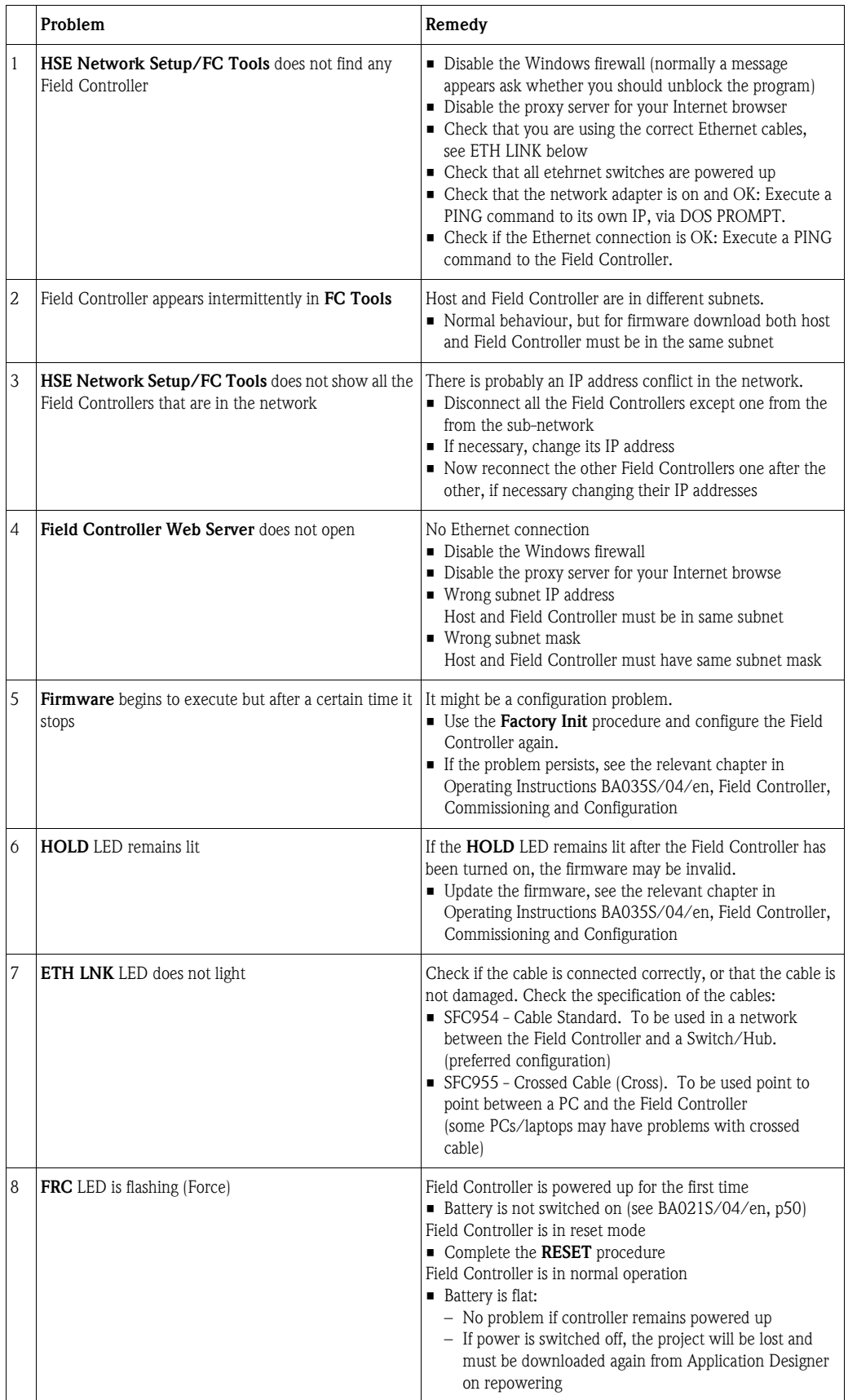

### <span id="page-58-0"></span>7.3.2 Application Designer

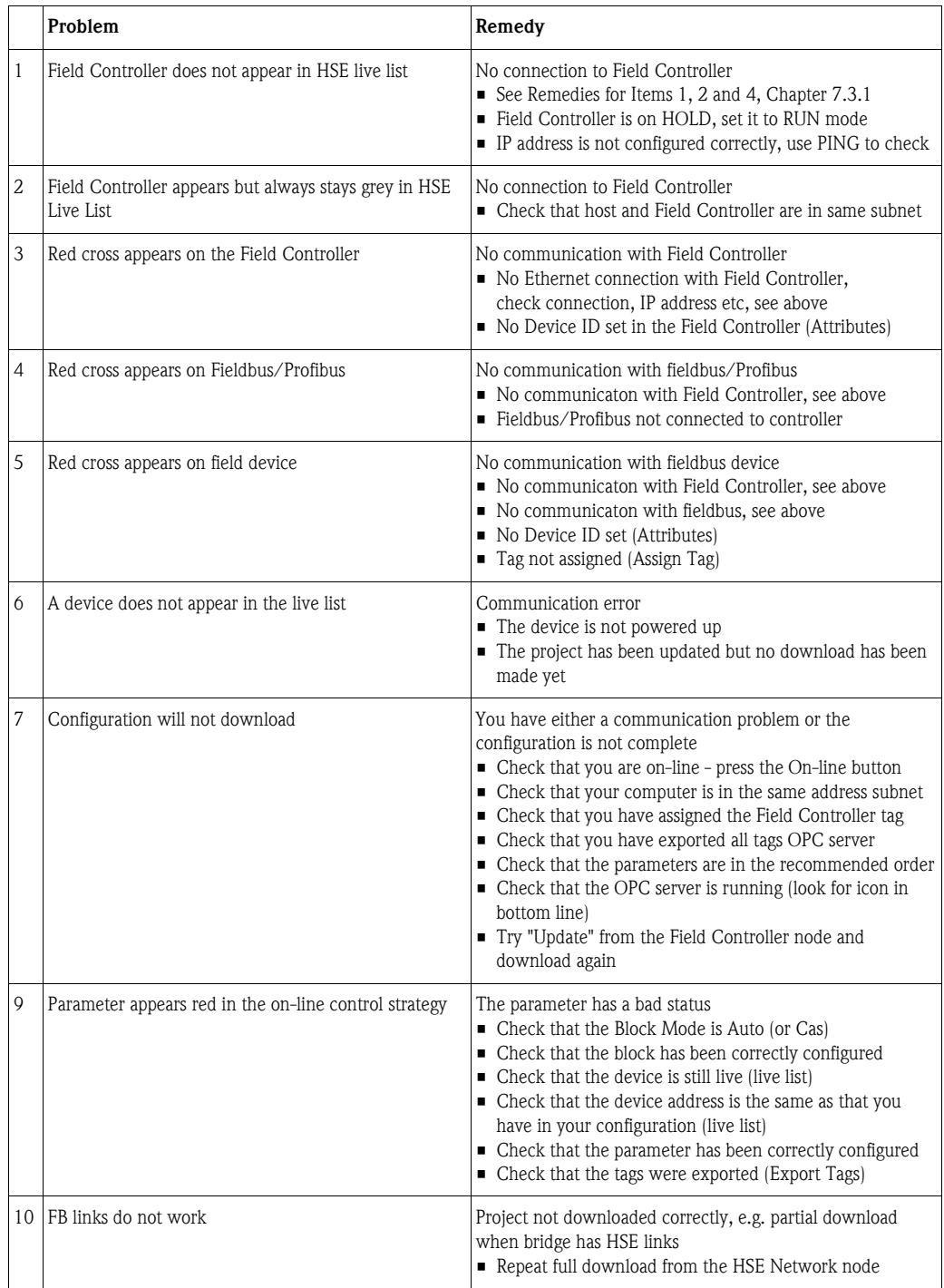

For your notes

For your notes

# Index

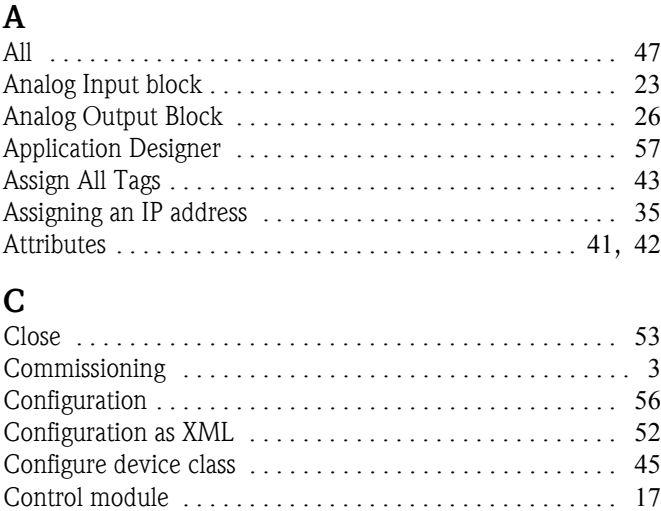

### D

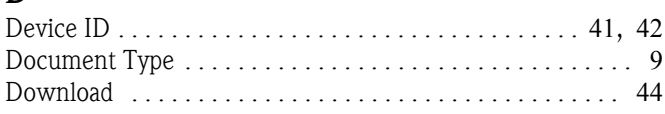

Control strategy [. . . . . . . . . . . . . . . . . . . . . . . . . . . . . . 16](#page-17-0), [46](#page-47-1)

### E

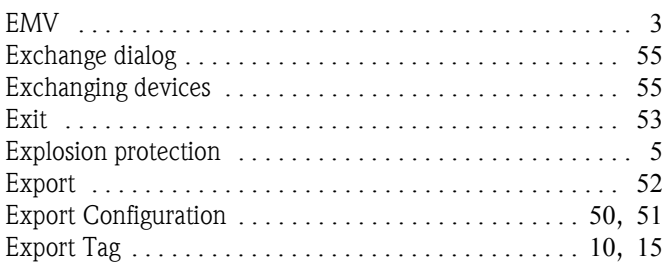

### F

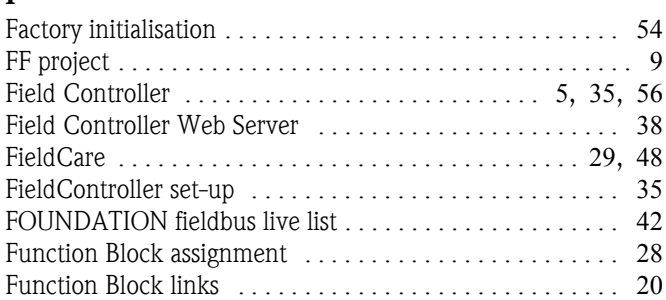

#### H

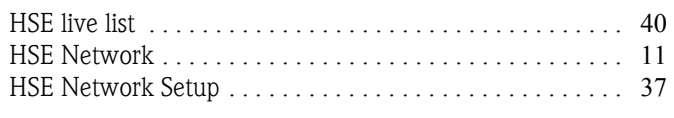

### I

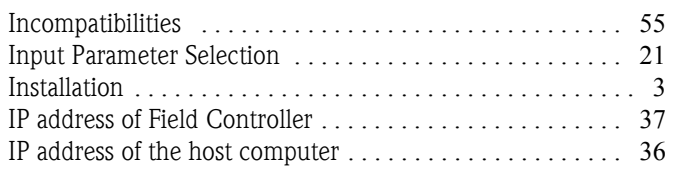

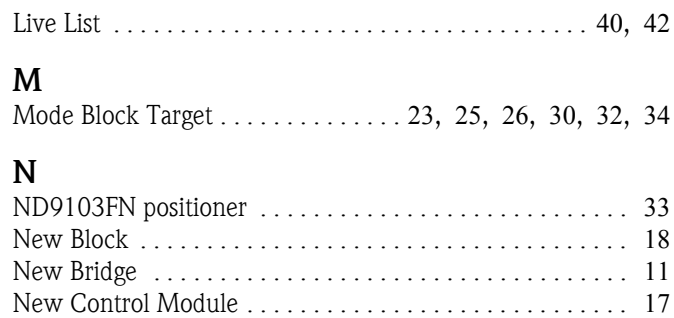

New Device [. . . . . . . . . . . . . . . . . . . . . . . . . . . . . . . . . . . . 13](#page-14-1) New Fieldbus [. . . . . . . . . . . . . . . . . . . . . . . . . . . . . . . . . . . 12](#page-13-1) New Process Cell [. . . . . . . . . . . . . . . . . . . . . . . . . . . . . . . . 16](#page-17-2) New Project [. . . . . . . . . . . . . . . . . . . . . . . . . . . . . . . . . . . . . 9](#page-10-3)

Off Line Characterization [. . . . . 23](#page-24-2), [25](#page-26-2), [26](#page-27-3), [30](#page-31-2), [32](#page-33-2), [34](#page-35-2), [48](#page-49-0) On Line Characterization [. . . . . . . . . . . . . . . . . . . . . . . . . . 47](#page-48-1) On-Line [. . . . . . . . . . . . . . . . . . . . . . . . . . . . . . . . . . . . 35](#page-36-0), [40](#page-41-2)

#### OPC data base [. . . . . . . . . . . . . . . . . . . . . . . . . . . . . . . . . . 49](#page-50-3) Operation [. . . . . . . . . . . . . . . . . . . . . . . . . . . . . . . . . . . . . . . 3](#page-4-1) Output Parameter Selection [. . . . . . . . . . . . . . . . . . . . . . . . 20](#page-21-1)

O

L

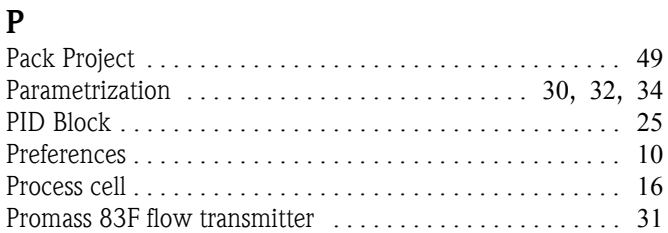

## S

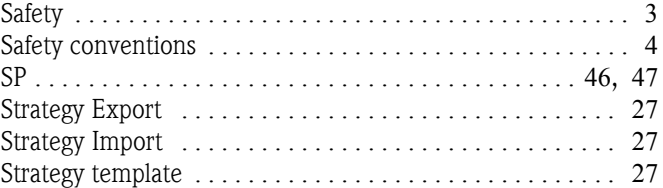

### T

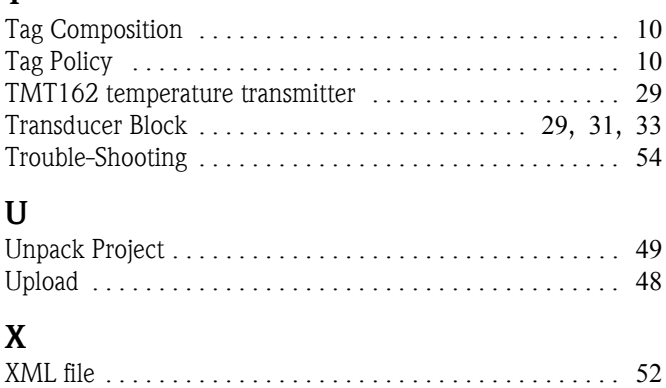

**www.endress.com/worldwide**

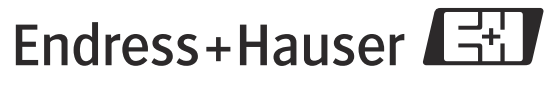

People for Process Automation